# **SSRS Introduction**

# **Sample manual - first two chapters**

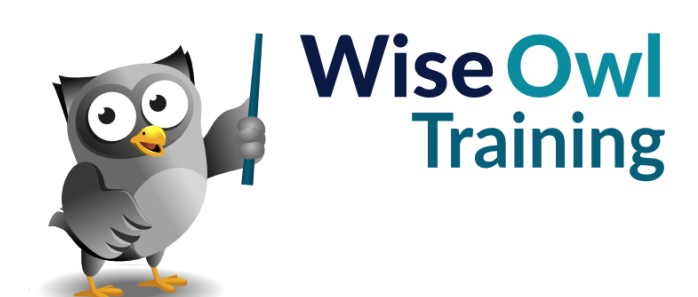

Manual 1082 - 214 pages –

# **TABLE OF CONTENTS (1 of 8)**

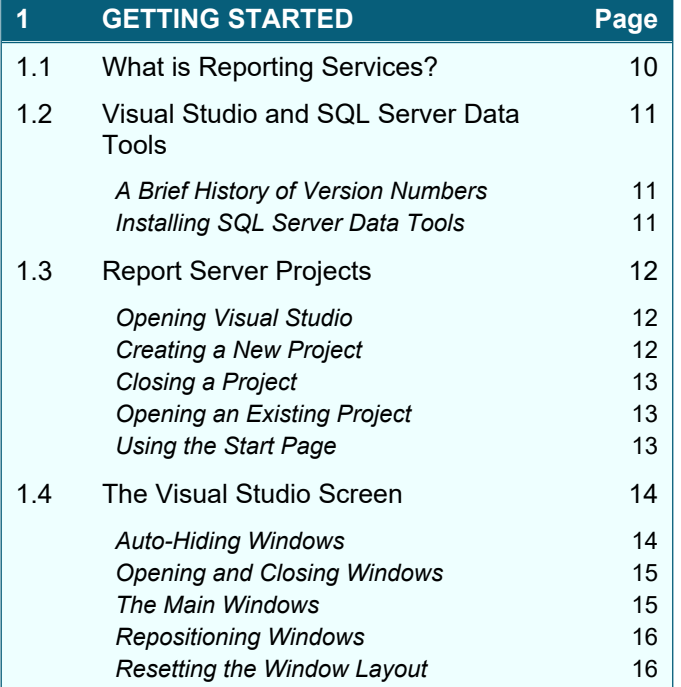

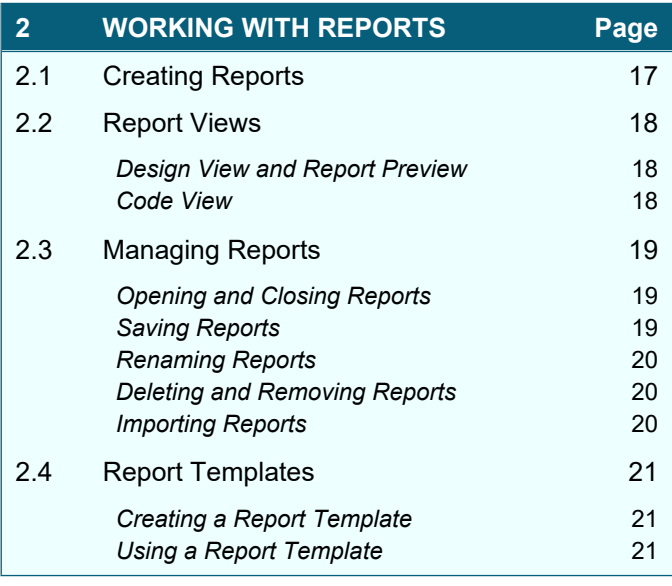

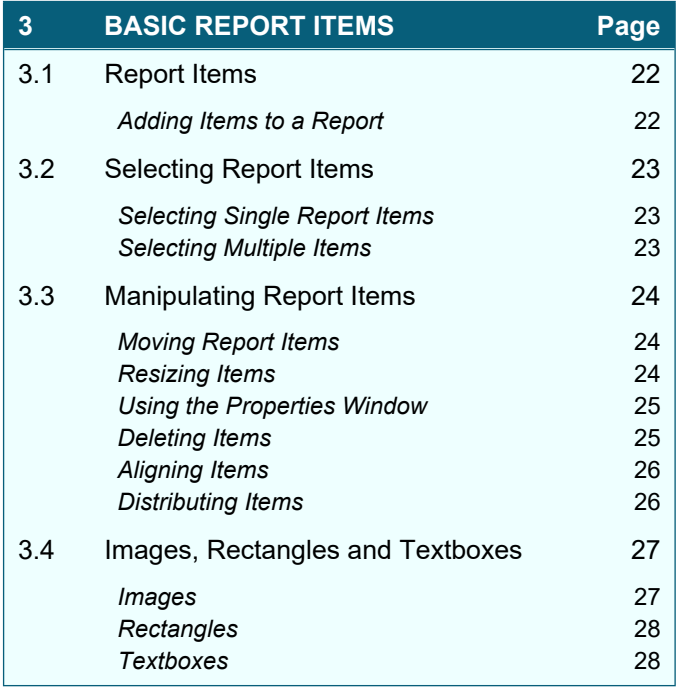

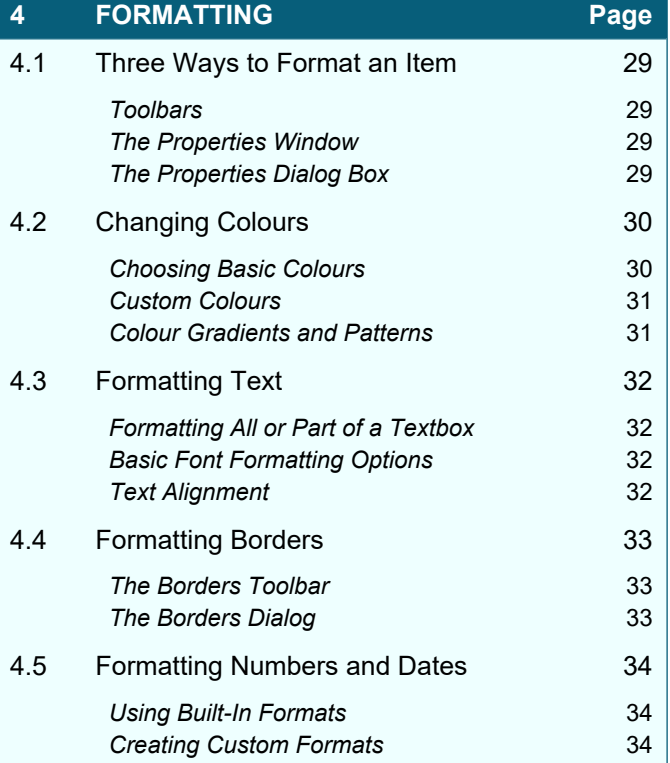

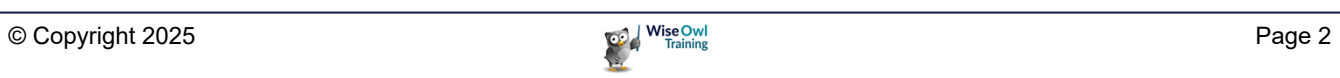

# **TABLE OF CONTENTS (2 of 8)**

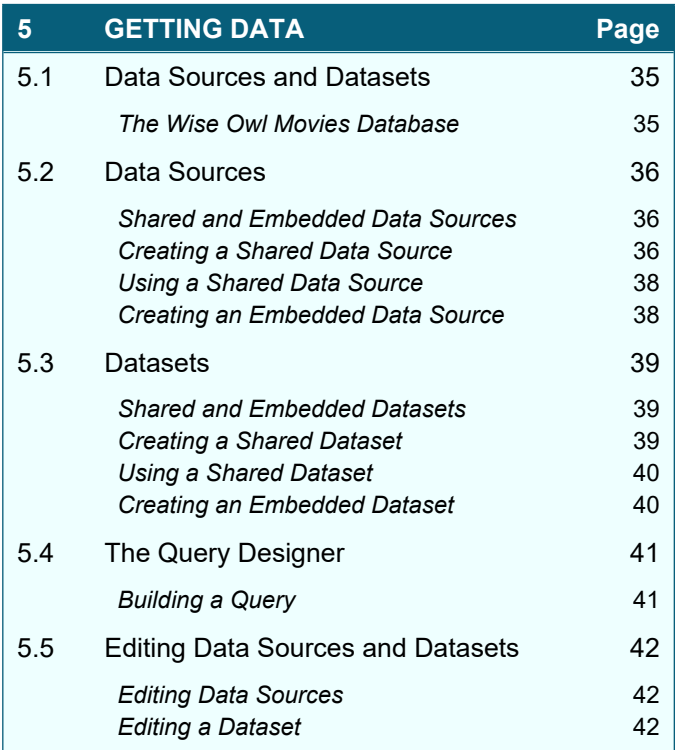

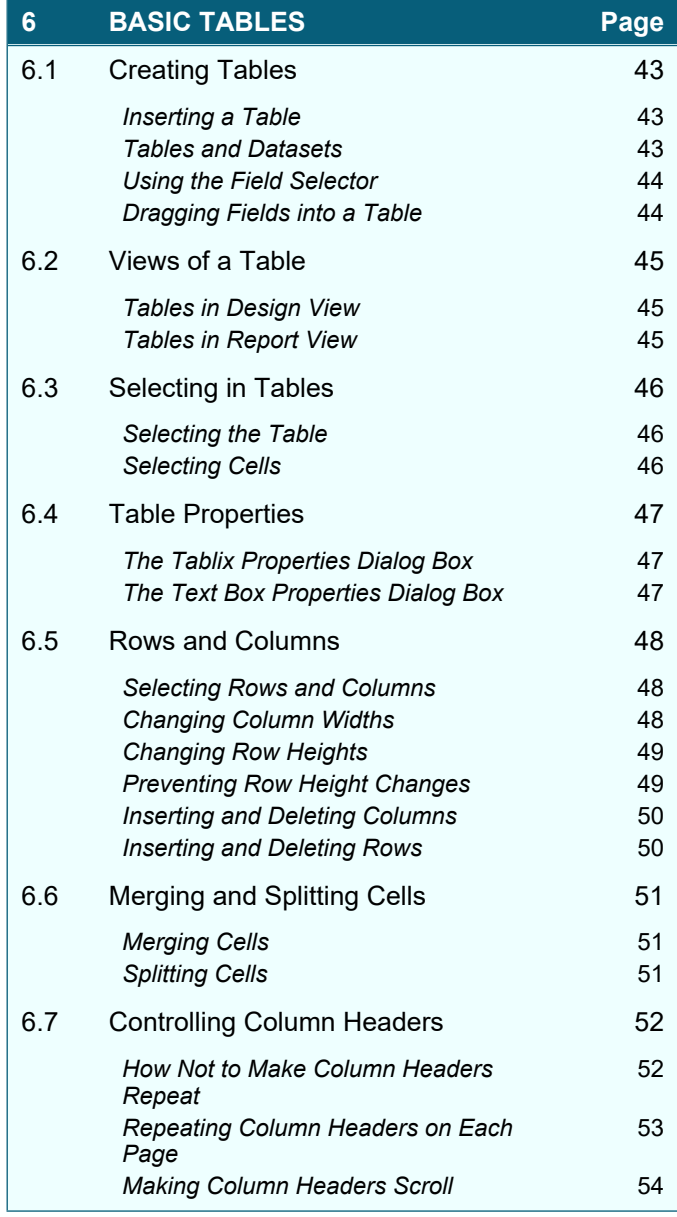

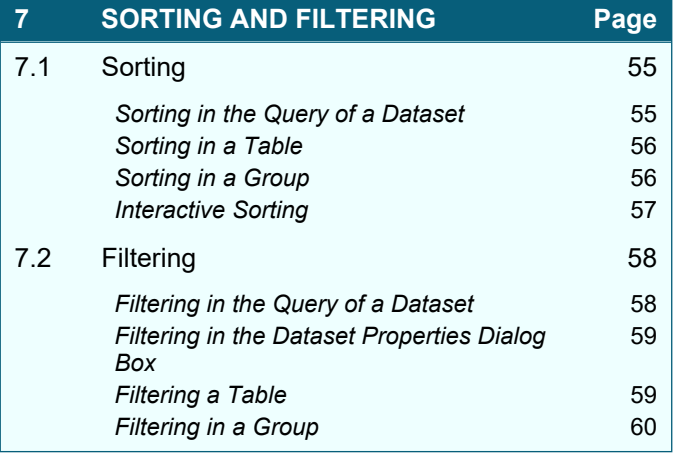

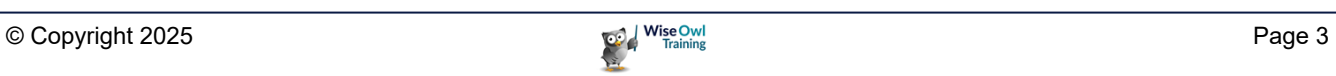

### **TABLE OF CONTENTS (3 of 8)**

### **8 GROUPING IN TABLES Page**

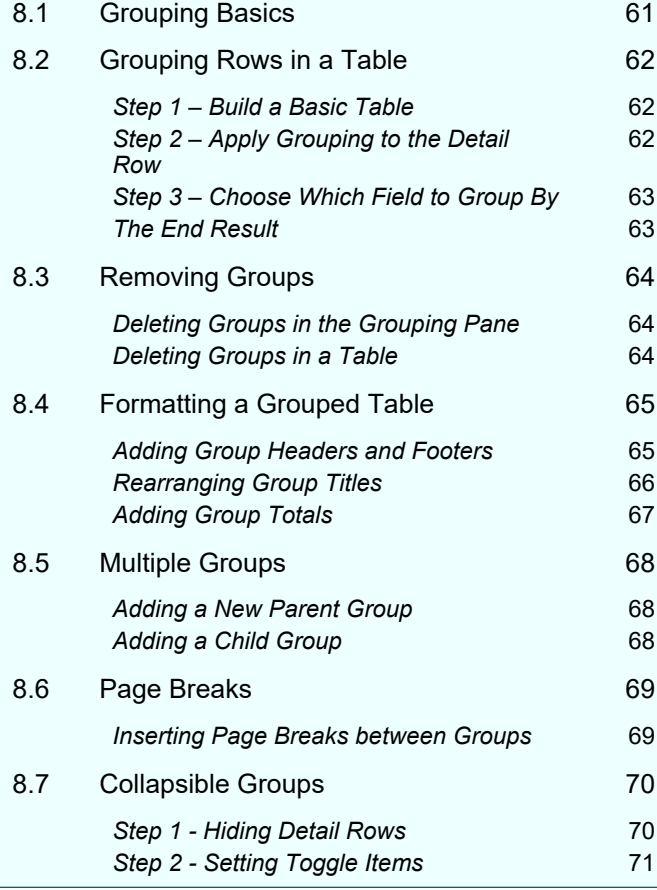

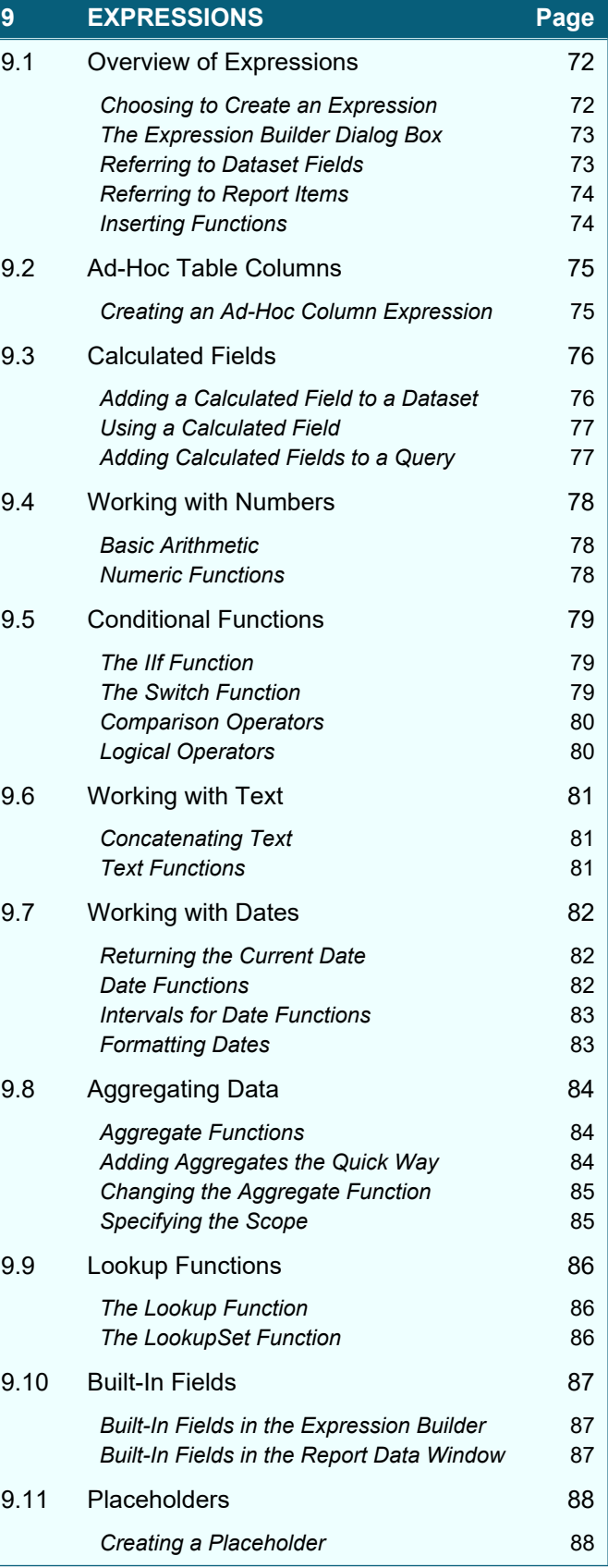

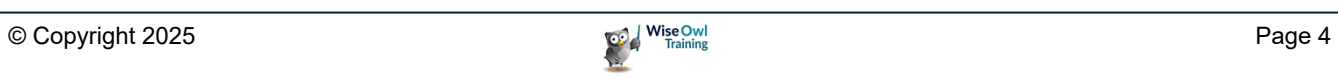

### **TABLE OF CONTENTS (4 of 8)**

### **10 DYNAMIC FORMATTING Page** 10.1 Formatting with Expressions 89 *Which Properties can be Calculated?* 89 10.2 Calculating Colours **90** *Using Named Colours* 90 **Using Custom Colours** 91 *Converting RGB to Hexadecimal Values* 91 10.3 Calculating Font Properties 32 **Dynamic Font Sizes** 92 **Decorating Text** 92 **Other Font Properties** 92 10.4 Dynamically Hiding Report Items 93 **The Hidden Property** 93 *Calculating the Visibility of Report Items* 93

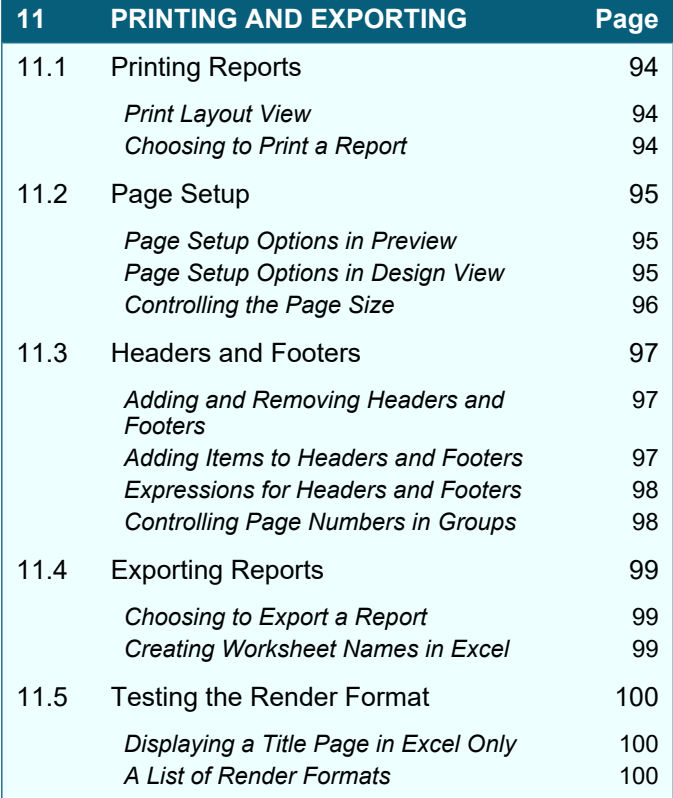

#### **12 PARAMETERS Page** 12.1 Introduction to Parameters 101 *Displaying the Parameters Pane* 101 12.2 Report Parameters 102 **Creating a Report Parameter** 102 *Using a Report Parameter in a Filter* 103 **Parameter Data Types** 103 **Dealing with No Rows** 104 *Displaying Parameter Values in the Report* 104 12.3 Query Parameters 105 *Writing a Query using Parameters* 105 12.4 Organising Parameters 106 *Changing the Order of Parameters* 106 *Using the Parameters Pane* 106 12.5 Default Values 107 *Typing in a Default Value* 107 **Calculating Default Values** 107 *Getting Default Values from a Dataset* 108 12.6 Null Values 109 *Allowing Null Values* 109 **Dealing with Nulls in Filters** 109 12.7 Drop Down Lists 110 *Manually Entering Available Values* 110 *Using a Dataset to Populate a List* 111 12.8 Multi-Value Drop Down Lists 112 *Allowing Multiple Values* 112 *Using Multiple Values in Filters* 112 *Using Multiple Values in Queries* 113 **Displaying Multiple Values in a Report** 113 12.9 Cascading Drop Down Lists 114 *Creating Cascading Drop Down Lists* 114 **Using Cascading Drop Down Lists** 116 12.10 Conditional Formatting with Parameters 117

*Parameters in Formatting Expressions* 117

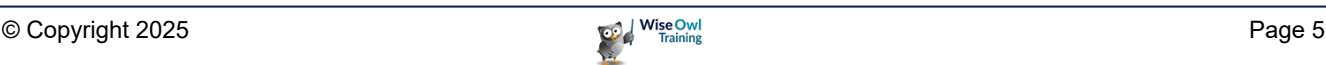

### **TABLE OF CONTENTS (5 of 8)**

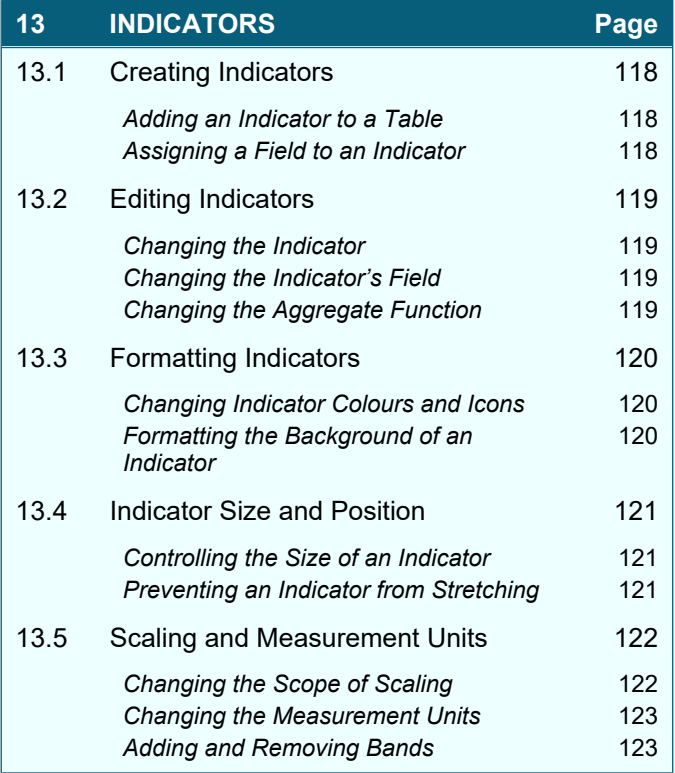

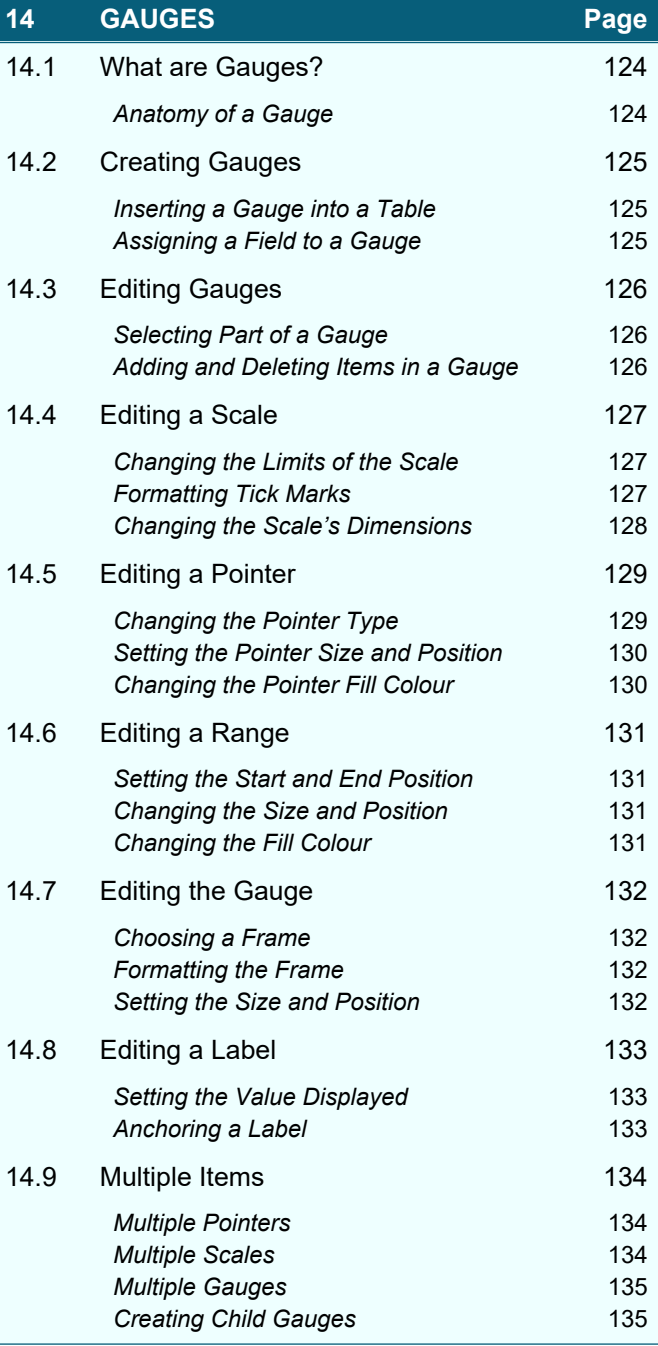

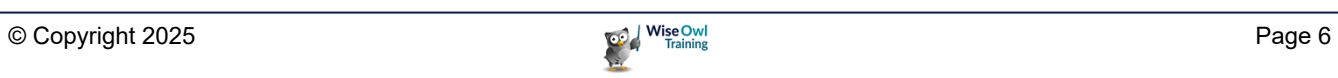

# **TABLE OF CONTENTS (6 of 8)**

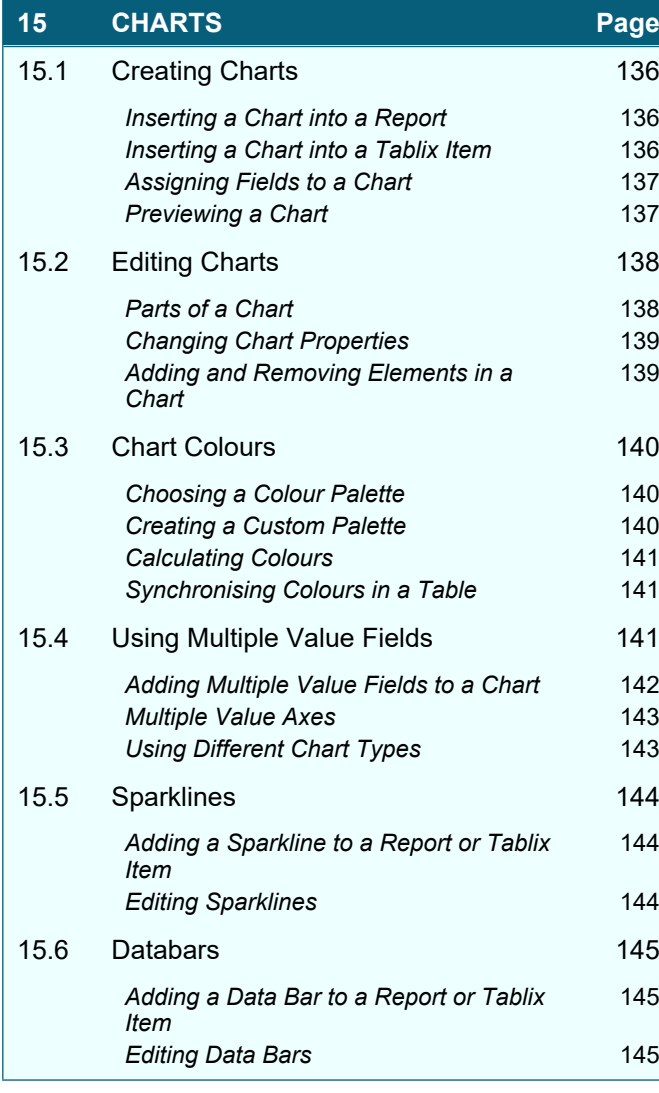

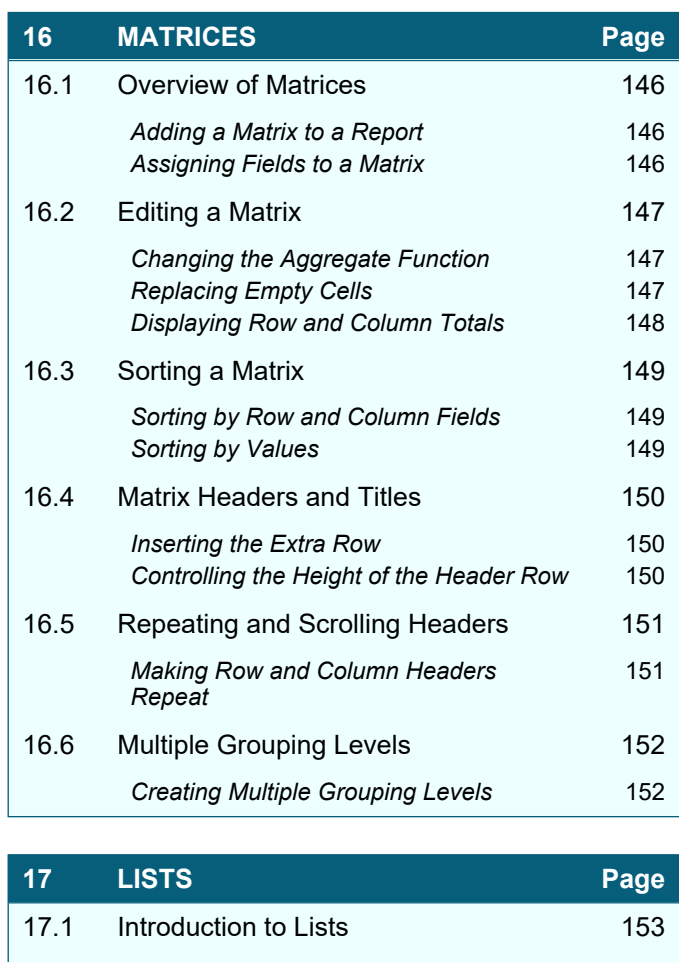

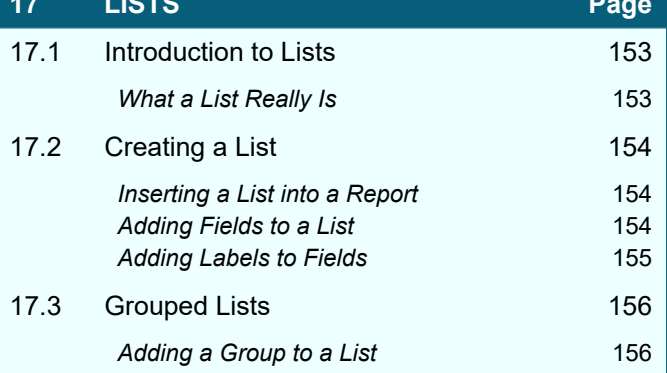

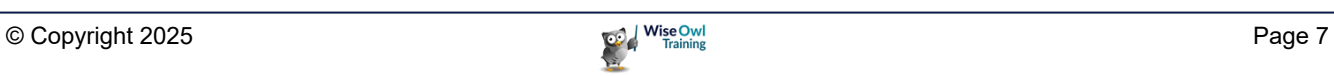

# **TABLE OF CONTENTS (7 of 8)**

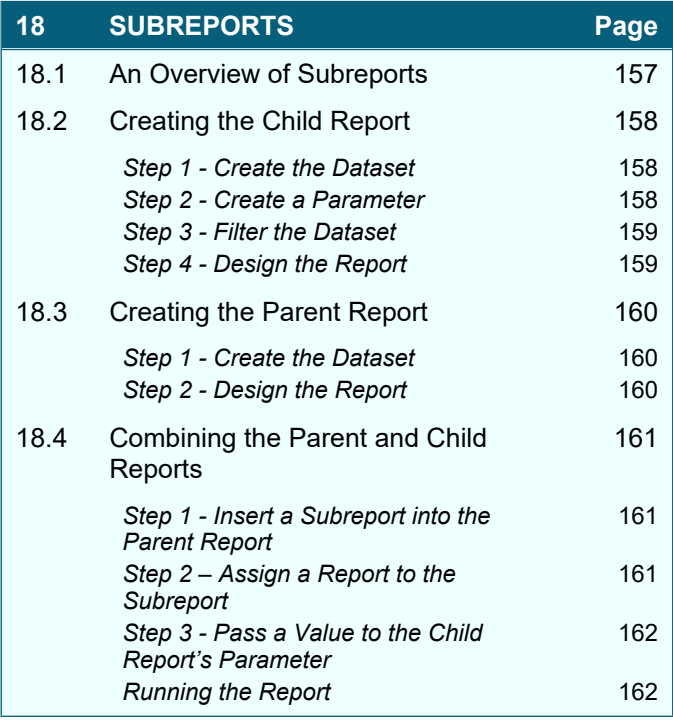

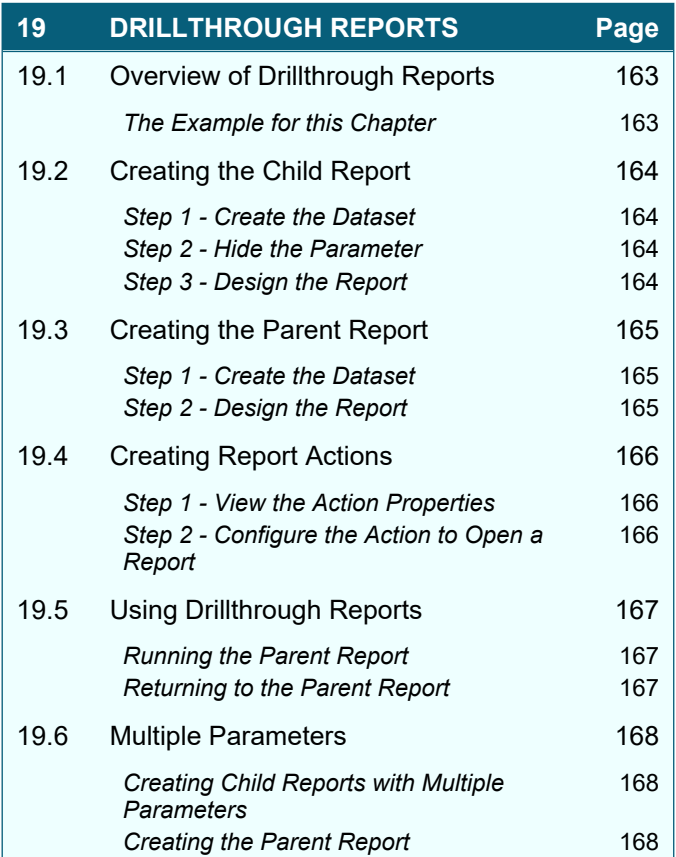

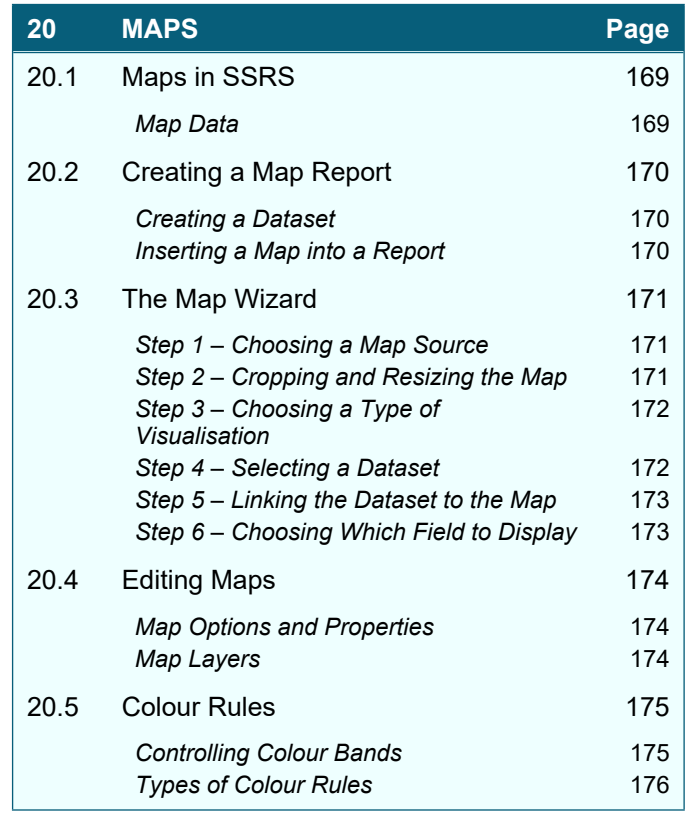

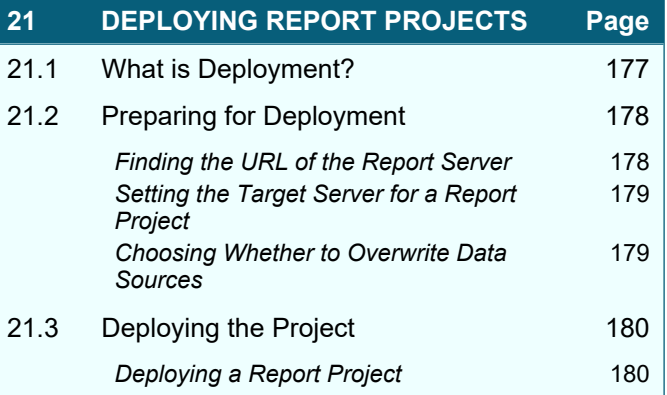

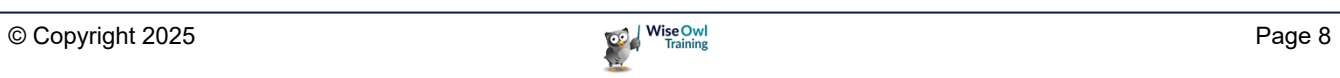

### **TABLE OF CONTENTS (8 of 8)**

#### **22 THE REPORTING SERVICES WEB PORTAL Page**

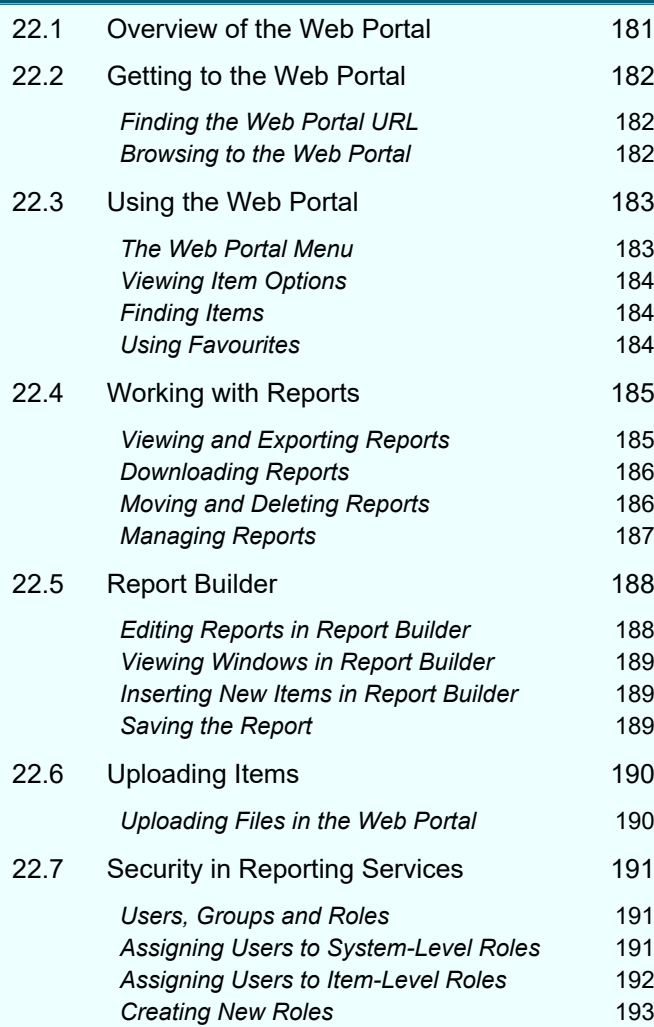

#### **23 MANAGING DATA SOURCES AND DATASETS Page**

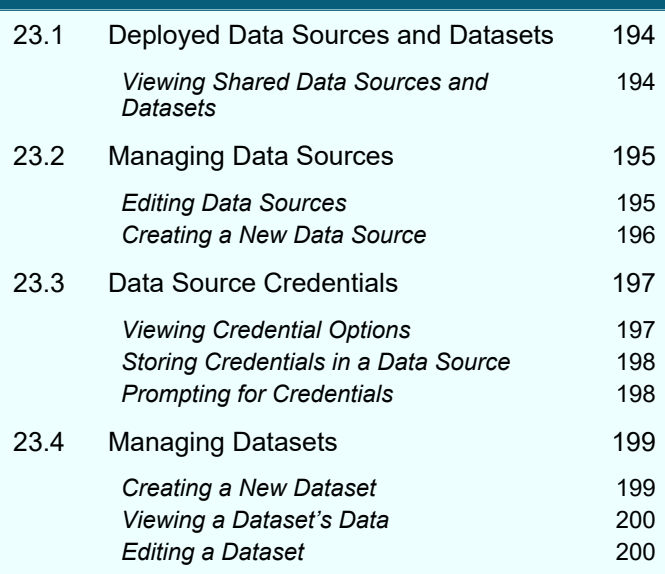

#### **24 SCHEDULES, SNAPSHOTS AND SUBSCRIPTIONS Page** 24.1 Alternative Ways to Run Reports 201 24.2 Schedules 202 *Running the SQL Server Agent* 202 *Managing Shared Schedules* 202 **Configuring a Schedule** 203 24.3 Caching Reports and Datasets 204 *Enabling Caching* 204 **Cache Expiration Settings** 205 *Cache Refresh Plans* 205 **Setting Parameter Values** 206 *Running a Report from a Cache Snapshot* 206 24.4 Report History Snapshots 207 *Creating a History Snapshot Manually* 207 *Creating Scheduled History Snapshots* 207 *Retaining History Snapshots* 208 24.5 Subscriptions 209 **Types of Subscription** 209 **Creating a Subscription** 209 *Using a Windows File Share Destination* 210 *Using an Email Destination* 210 *Assigning Parameter Values* 211 *Managing Subscriptions* 211

# **CHAPTER 1 - GETTING STARTED**

# **1.1 What is Reporting Services?**

*SQL Server Reporting Services* (SSRS) allows you to create, manage and share reports. You can see examples of the types of reports you can create in the diagram below:

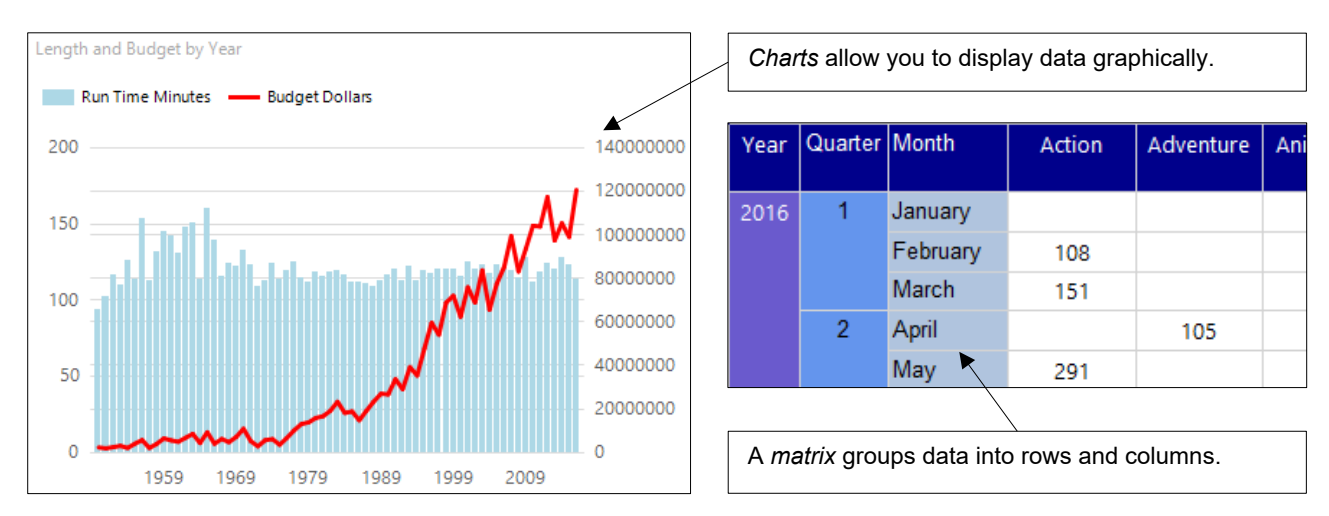

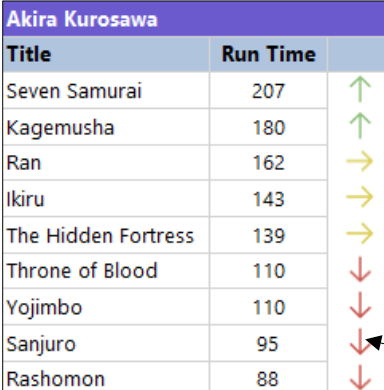

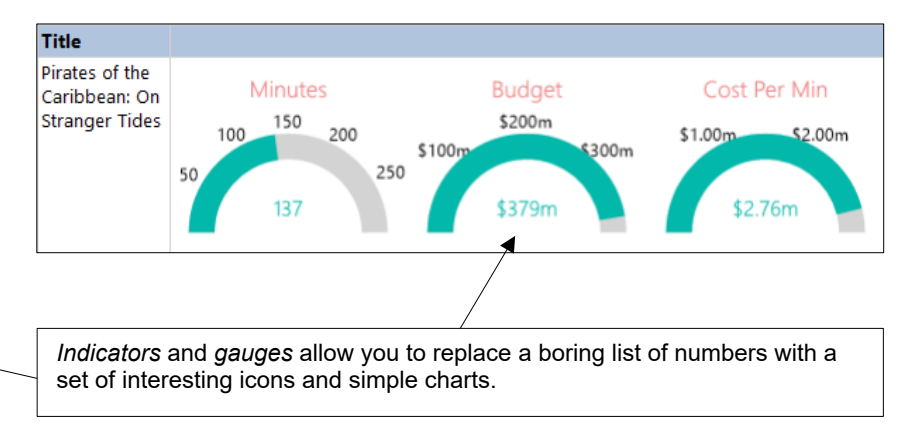

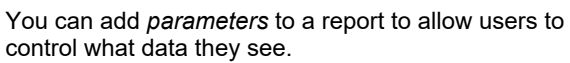

Even a boring table can become exciting by adding interactive elements to it.

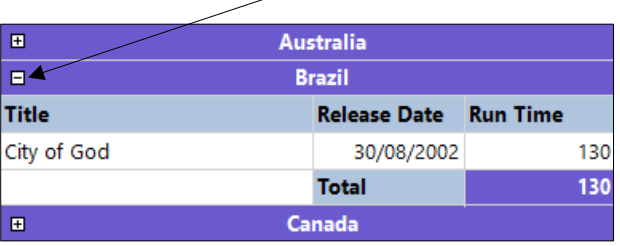

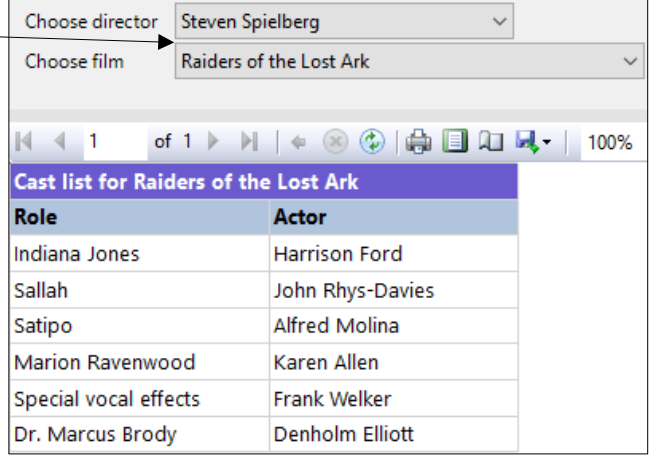

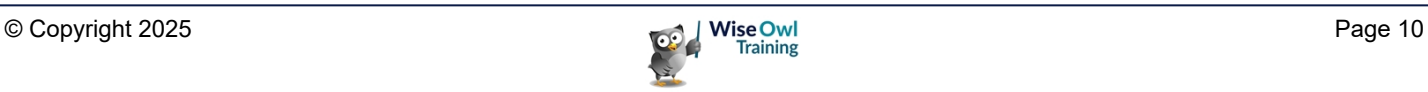

### **1.2 Visual Studio and SQL Server Data Tools**

*SQL Server Data Tools* (SSDT) is a set of templates for *Visual Studio*, Microsoft's flagship development tool. You create reports in Visual Studio using the SSDT templates.

#### **A Brief History of Version Numbers**

The versions of Visual Studio and SQL Server that go together by default aren't quite as intuitive as you'd expect!

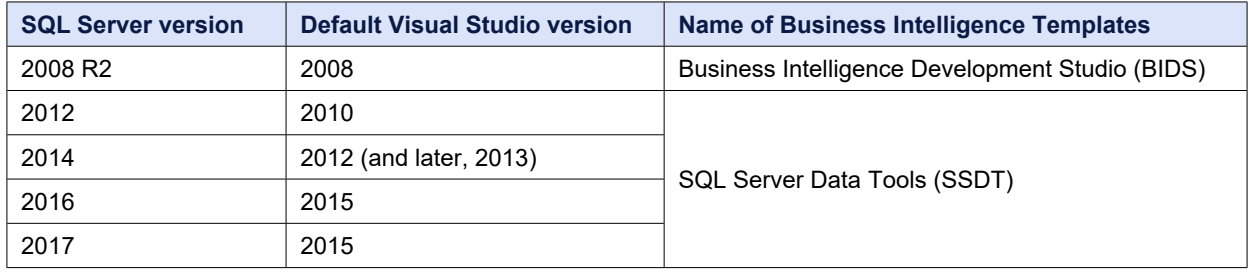

The screenshots in this manual are taken from SQL Server 2016 Developer Edition and Visual Studio 2015 Community Edition.

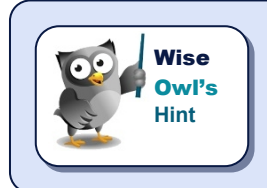

*You can use a later version of Visual Studio to connect to data stored in an earlier version of SQL Server. You can also deploy report projects to earlier versions of SQL Server, providing that you change the appropriate settings.*

#### **Installing SQL Server Data Tools**

You can install SSDT either as a standalone product or within an existing installation of Visual Studio. The standalone version of SSDT installs a lightweight Shell edition of Visual Studio.

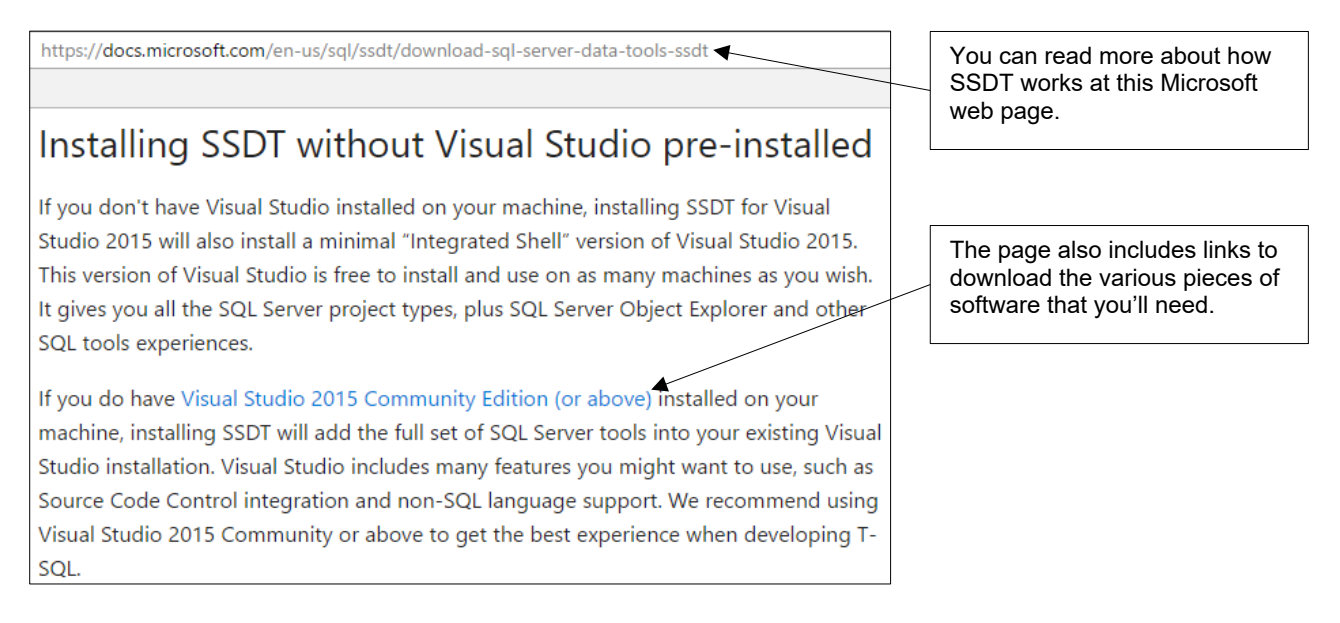

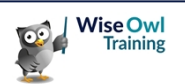

# **1.3 Report Server Projects**

Before creating a report you'll need to create a *report server project*. The project contains all of the reports and any associated items such as database connections and queries.

#### **Opening Visual Studio**

Depending on which version of SSDT you installed you may find multiple **Start Menu** shortcuts to open Visual Studio.

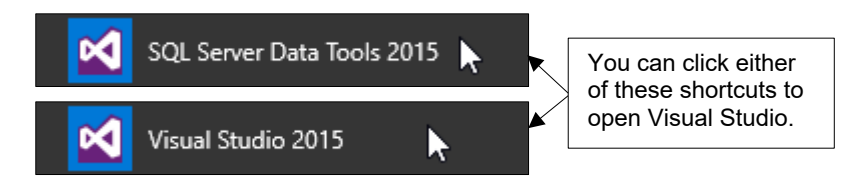

#### **Creating a New Project**

To create a new report server project:

- 1) Choose an option from *Menu Keyboard* the table on the right: **File | New | Project… Ctrl + Shift + N**
- 2) Complete the dialog box as shown in the diagram below:

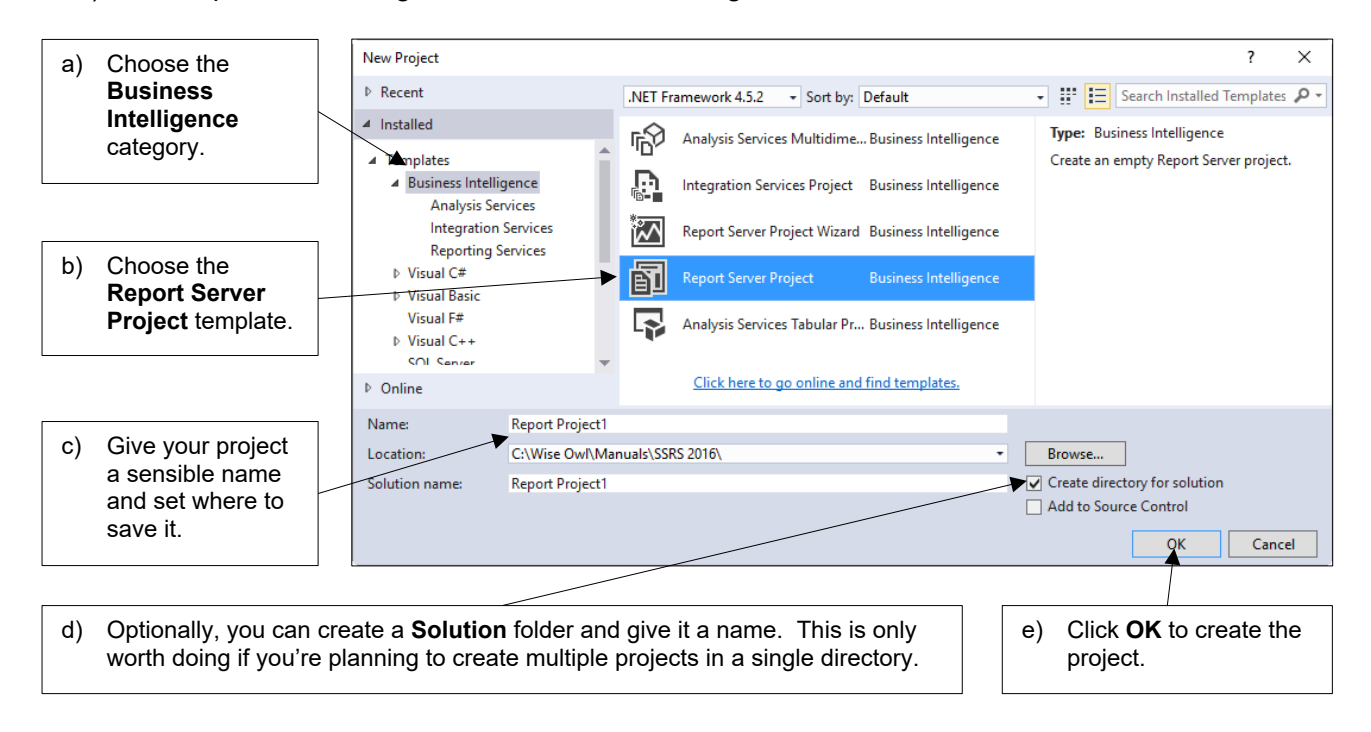

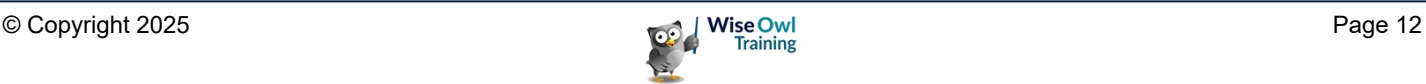

#### **Closing a Project**

The simplest way to close a project is to quit from Visual Studio. To do this:

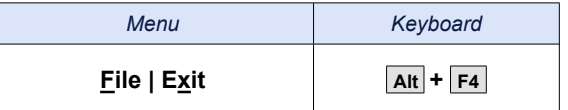

You could also just click the cross at the top right of the Visual Studio window to close the application.

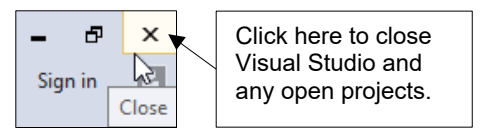

If you prefer, you can close the current solution and keep Visual Studio open. To do this:

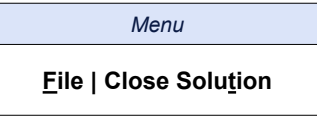

#### **Opening an Existing Project**

You can open an existing project in several ways, as shown in the table below:

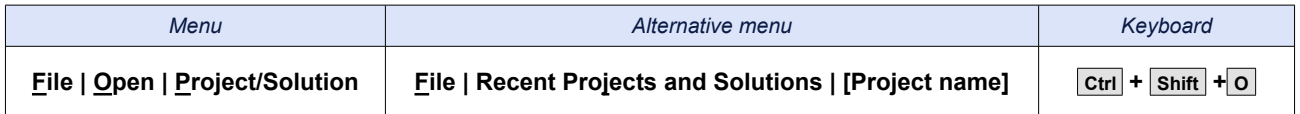

#### **Using the Start Page**

You can create and open projects quickly by using the links that appear on the *Start Page* when you first open Visual Studio.

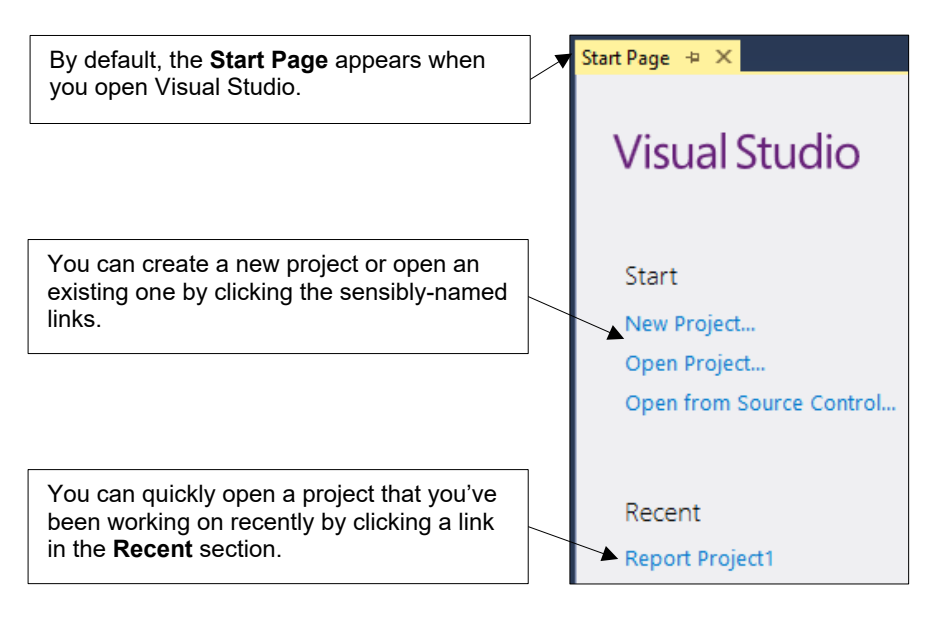

# **1.4 The Visual Studio Screen**

Visual Studio is a complex application! You can see an overview of the main areas of the screen in the diagram below:

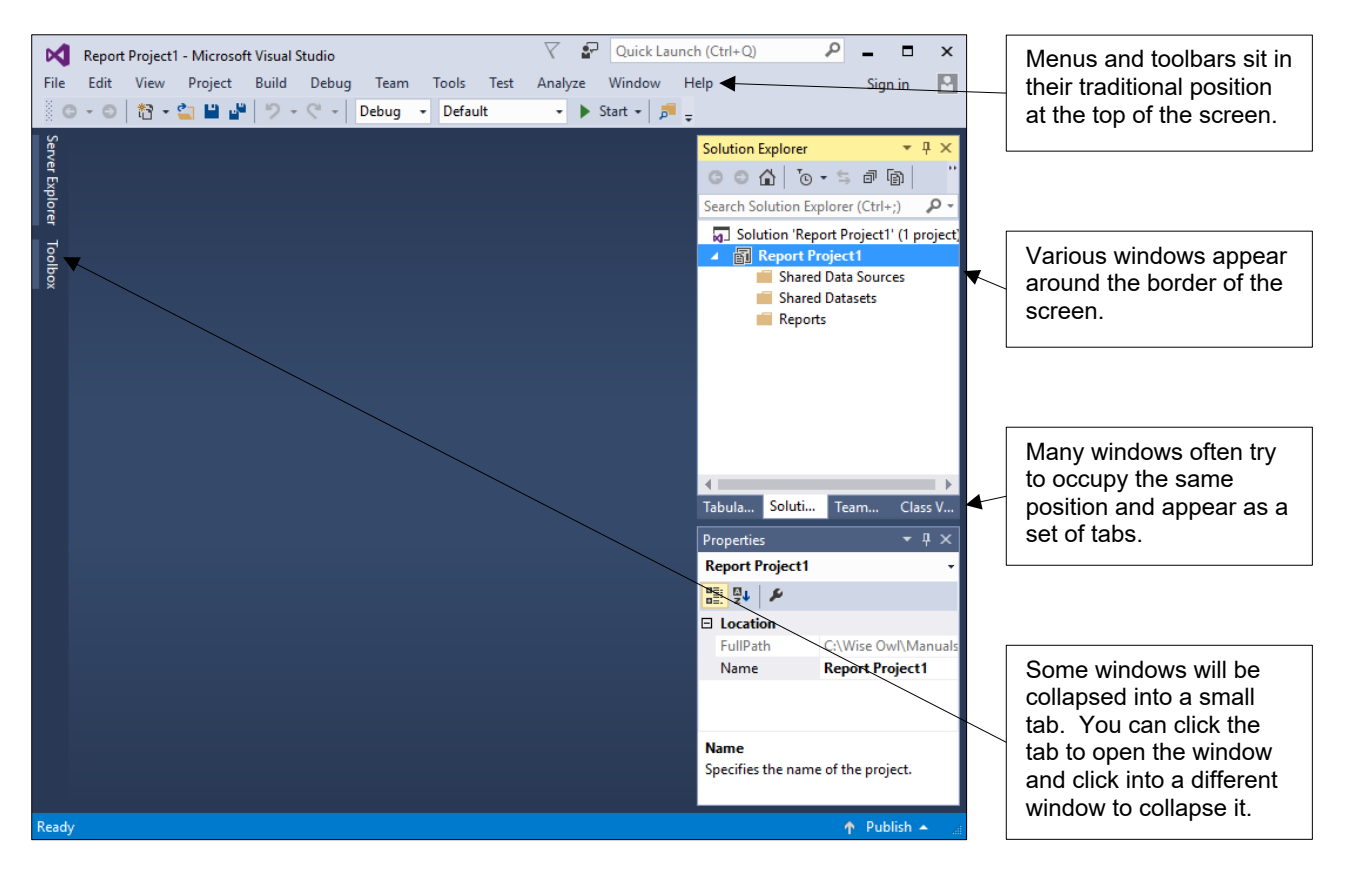

#### **Auto-Hiding Windows**

You'll use lots of different windows in Visual Studio. To make sure that you have enough space to design your reports you can set windows to *Auto Hide*.

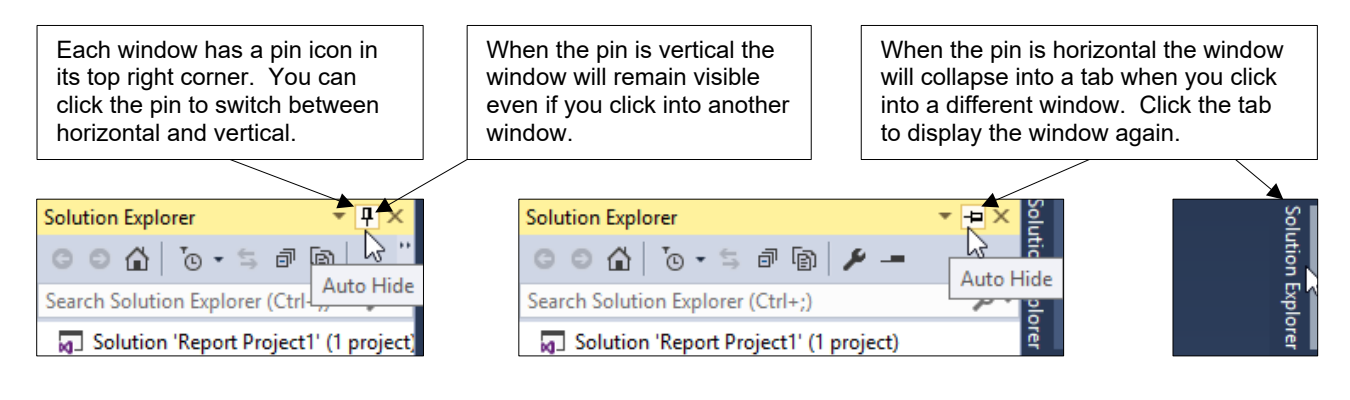

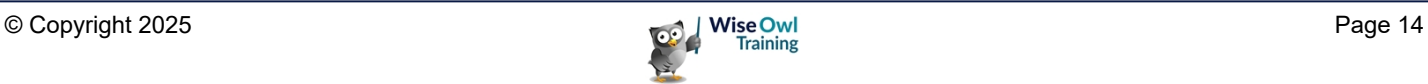

#### **Opening and Closing Windows**

Visual Studio displays lots of windows by default, many of which you won't need when working on a report server project. You can close the windows that you don't need.

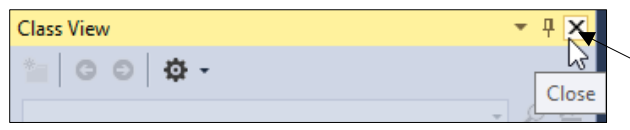

It's highly unlikely that you'll need to use the **Class View** window when working in a report server project. You can click the cross at the top right corner to close it.

To reopen any windows that you've closed, choose **View** from the menu and select the window that you want to display.

#### **The Main Windows**

There are several windows that you'll use frequently in a report server project. You can see a description of the main windows in the table below:

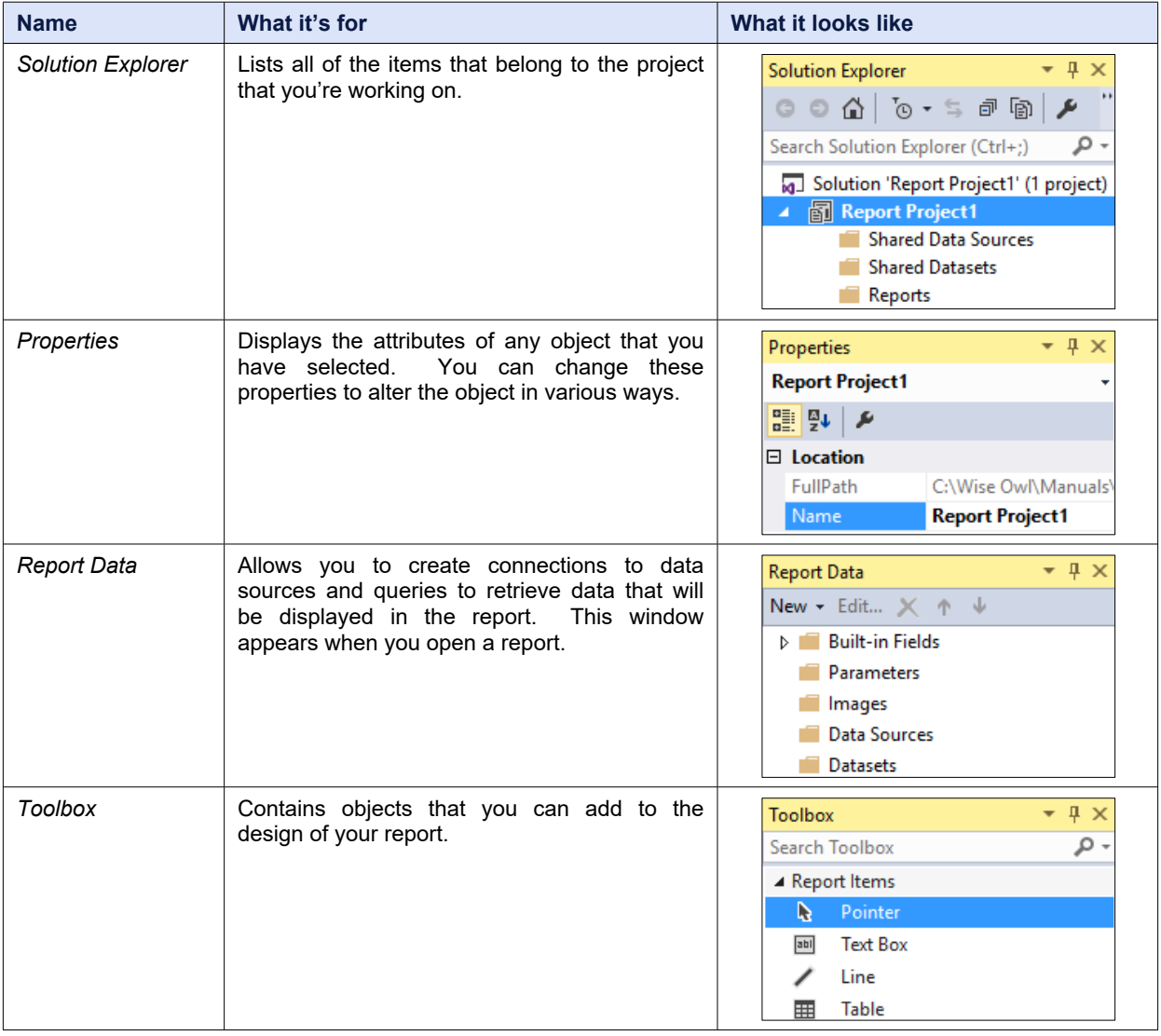

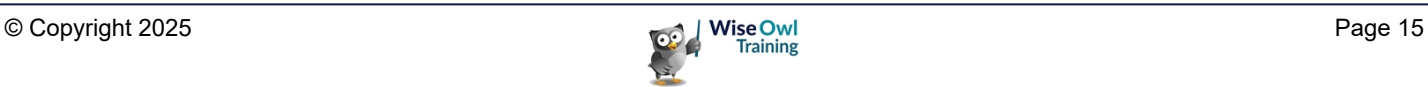

#### **Repositioning Windows**

If you'd prefer a window to appear somewhere other than its default location, you can dock it to one of many other positions by clicking and dragging on the window's title bar.

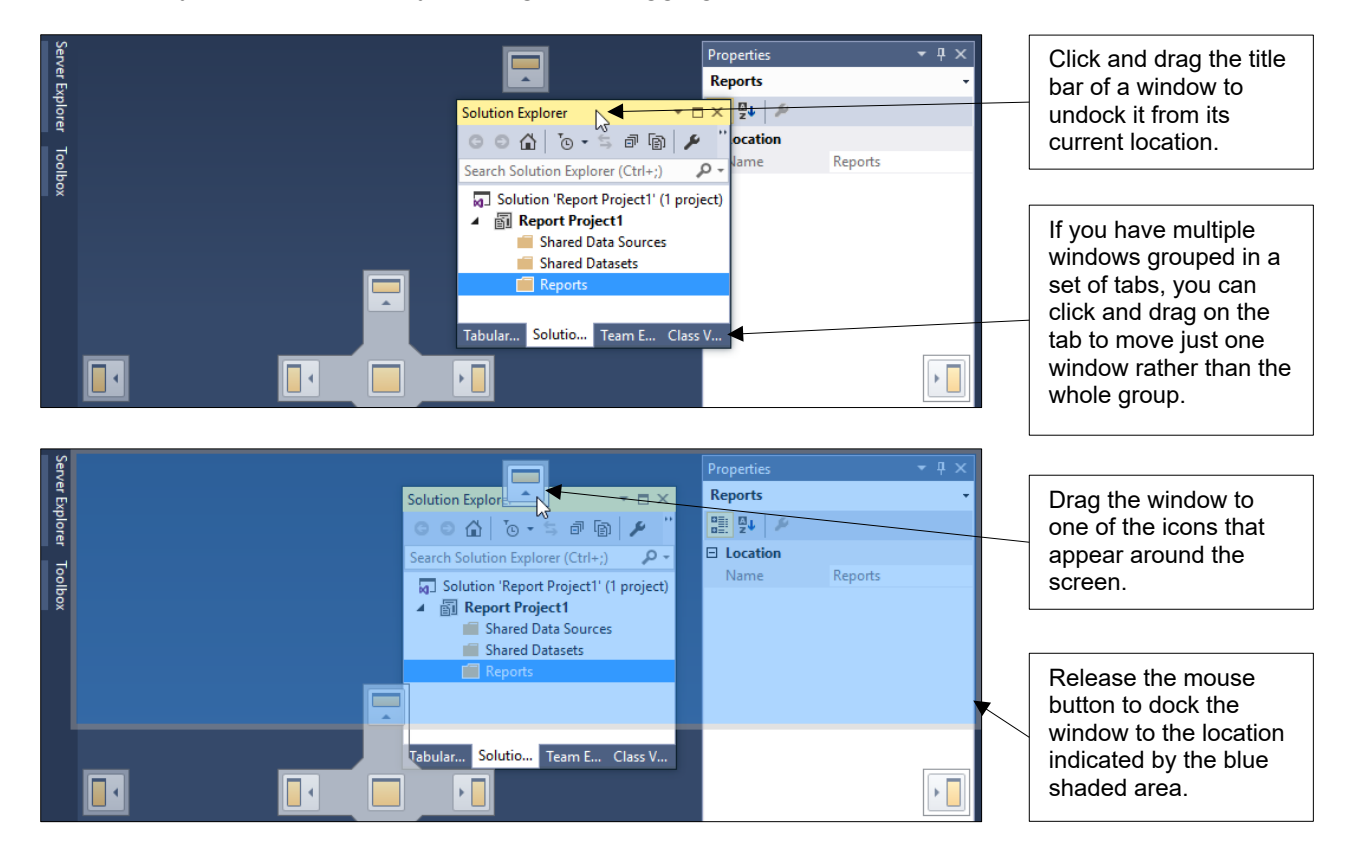

#### **Resetting the Window Layout**

If you manage to make a mess of your window layout (a surprisingly easy thing to do!) you can quickly reset everything by choosing **Window | Reset Window Layout** from the menu.

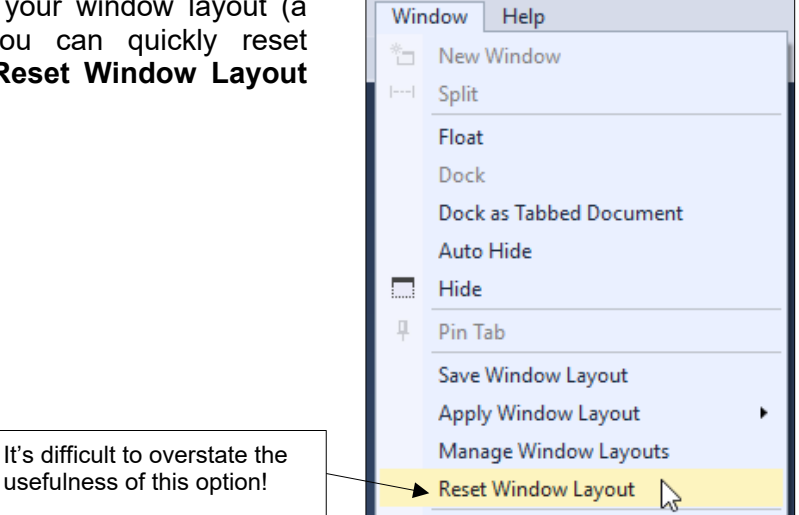

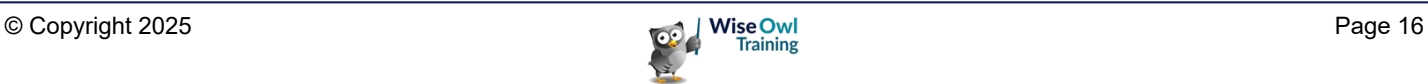

# **CHAPTER 2 - WORKING WITH REPORTS**

# **2.1 Creating Reports**

Solution Explorer a) In the **Solution Explorer** window,  $-4$  @ @  $\approx$   $\sim$   $\sigma$   $\Omega$  0 0 right-click the **Reports** folder and choose **Add | New Item…** or use Search Solution Explorer (Ctrl+;) the shortcut key shown here. Solution 'Report Project1' (1 project) ▲ 图 Report Project1 Shared Data Sources b) The **Add New Report** option Shared Datasets launches a wizard which provides a Reports guided way to create a new report. Add New Report  $Ctrl + Shift + A$ Add \*\*1 New Item... Shift+Alt+A c) On the dialog box which appears, Existing Item... **Import Reports** k click the **Report** option in the list.ىر Properties Alt+Enter  $\overline{\phantom{a}}$ Add New Item - Report Project1  $\times$ 4 Installed ۔ م Sort by: Default 出疆 Search Installed Templates (Ctrl+E) **Report Project** Type: Report Project **Report Wizard Report Project**  $\triangleright$  Online Create a new empty report. Report **Report Project** Data Source **Report Project** Dataset **Report Project** Click here to go online and find templates. Name: Report1.rdl  $\blacktriangleright$  Add Cancel d) Give the report a sensible name, or an uninspired, e) Click **Add** to create the report and open it ready for boring one as I've done here. editing.

You can create new reports using the **Solution Explorer** window.

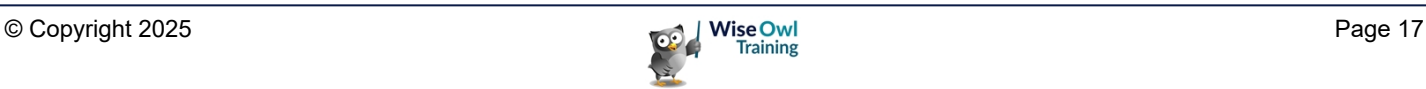

# **2.2 Report Views**

You can switch between several different views of a report.

#### **Design View and Report Preview**

When you create a report it will automatically open in *design view*. This is where you'll spend most of your time as a report author. You can switch a report to a *preview* to run it and view its results.

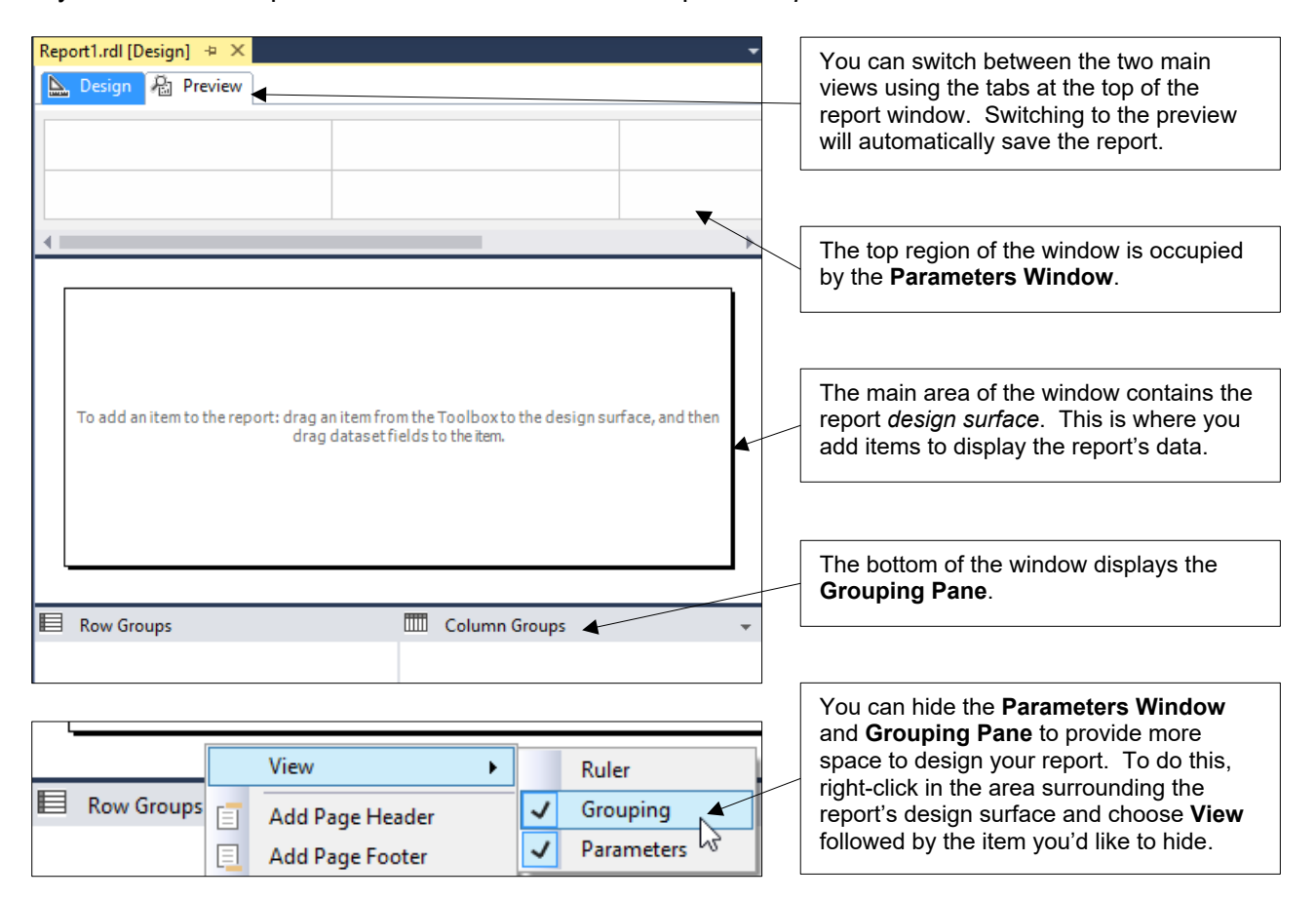

#### **Code View**

SSRS reports are written in a language called *Report Definition Language* (*RDL*). You can see the RDL code that the report designer generates for you by opening the report in *code view*.

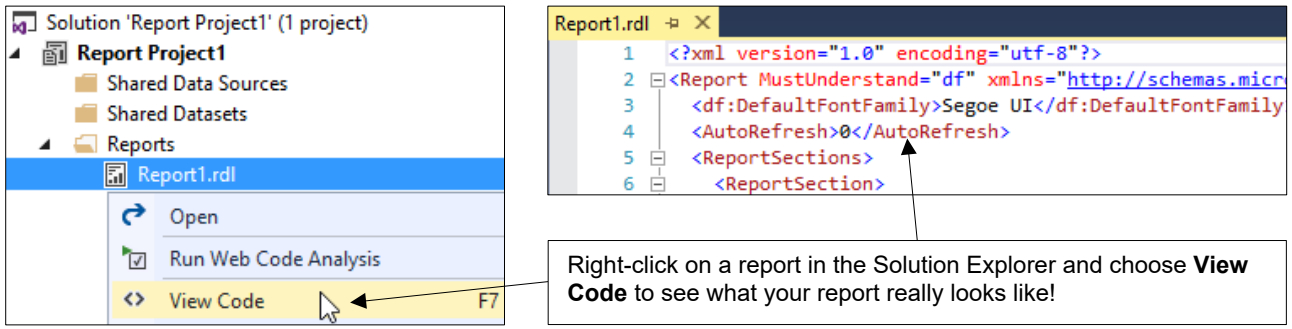

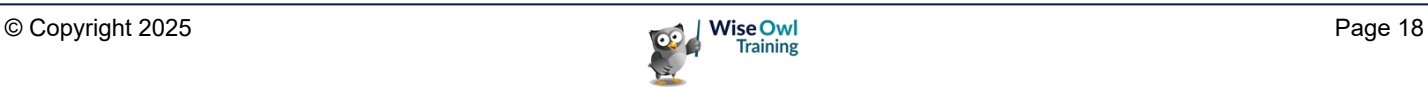

# **2.3 Managing Reports**

#### **Opening and Closing Reports**

A report will be opened automatically when you first create it. You can close reports that you currently have open using the tabs at the top of the report window.

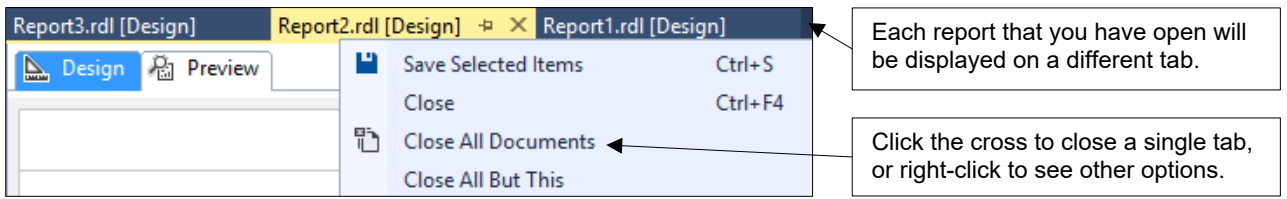

You can open a closed report from the **Solution Explorer** window.

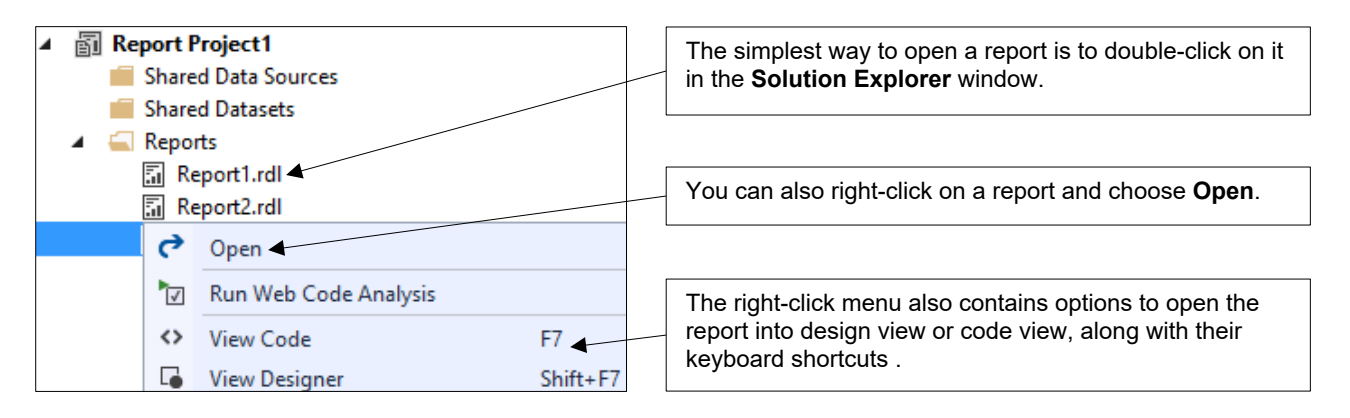

#### **Saving Reports**

You can choose to save either all of the reports you have open, or just those that you have selected. To select multiple reports you can click their tabs while holding the  $|$  Ctrl key.

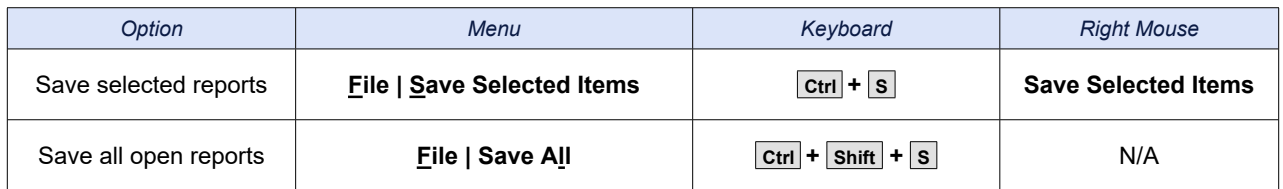

Reports are saved in the folder that you specified when you created the report project:

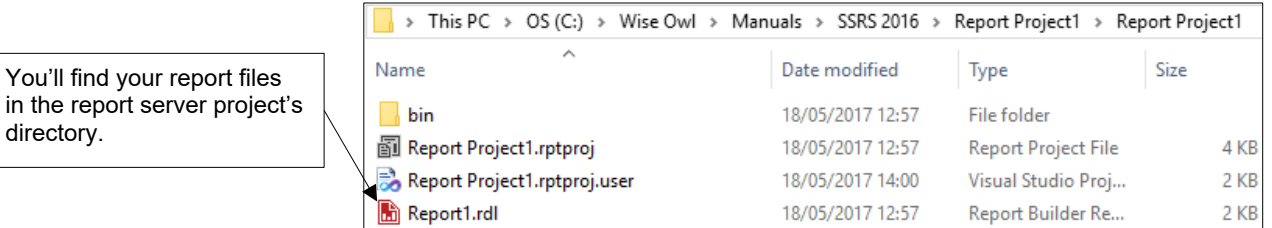

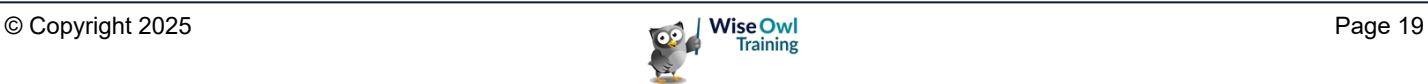

#### **Renaming Reports**

If you change your mind about the name you gave to the report when you created it, you can change it in the **Solution Explorer** window:

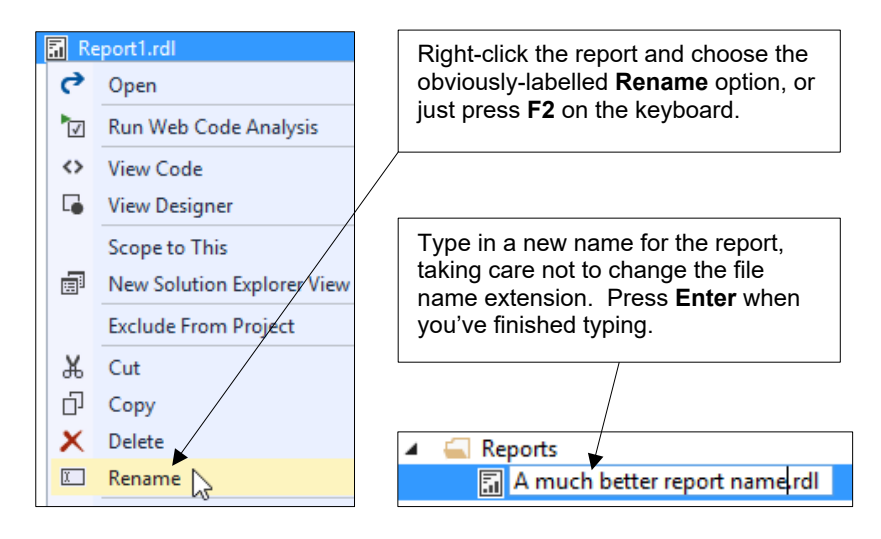

#### **Deleting and Removing Reports**

You can delete a report and its associated file entirely, or you can remove the report from the project but keep the file:

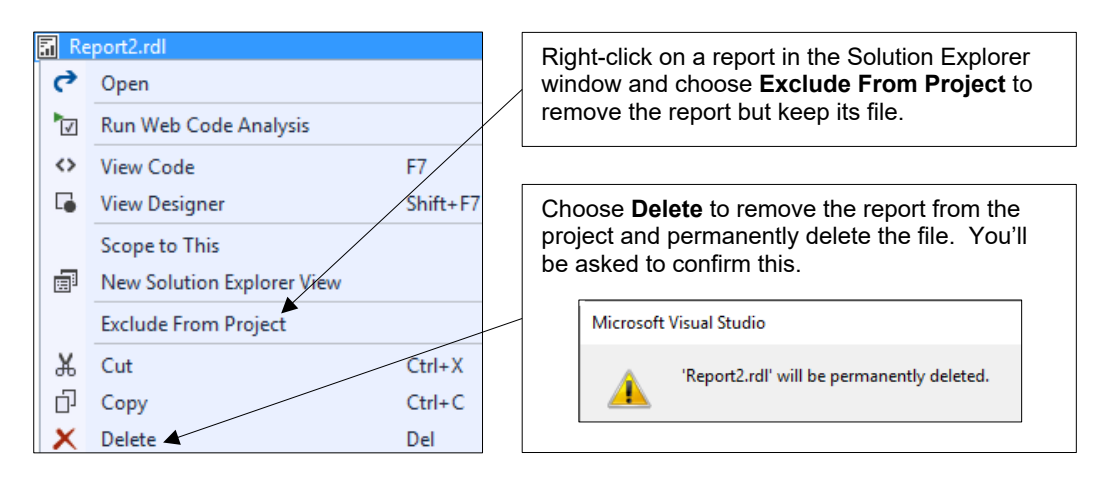

#### **Importing Reports**

If you want to bring back a report that you've removed from the project or add a report from another project, you can choose to import it:

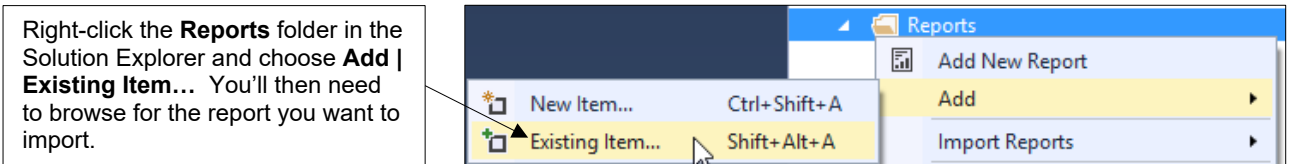

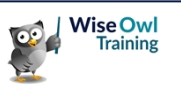

# **2.4 Report Templates**

The default report template contains nothing more than an empty page. Fortunately, you can create your own report templates populated with as many items as you like.

#### **Creating a Report Template**

To begin creating a report template, add a new report to your project in the usual way and add any items that you'd like to include in your template.

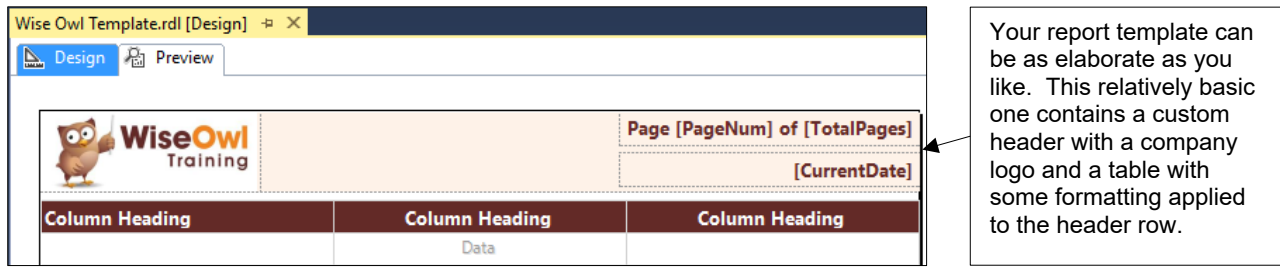

Once you've saved the report you can use it to create a template by copying the file to the correct location.

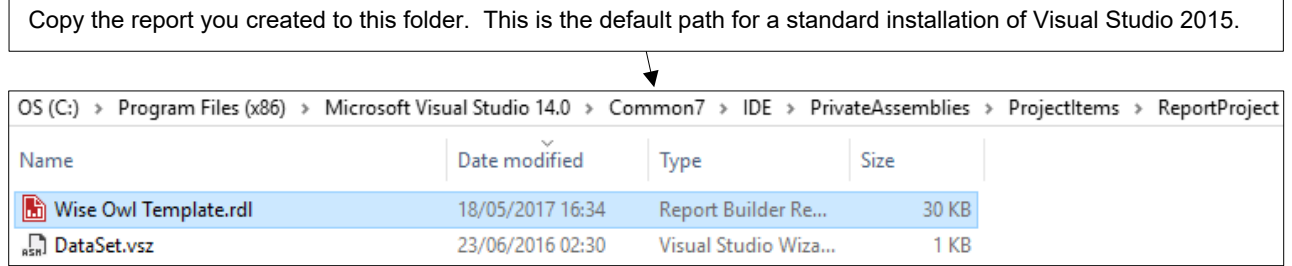

#### **Using a Report Template**

If you've copied the file to the correct location, you'll see your template the next time you choose to add a new report to your project.

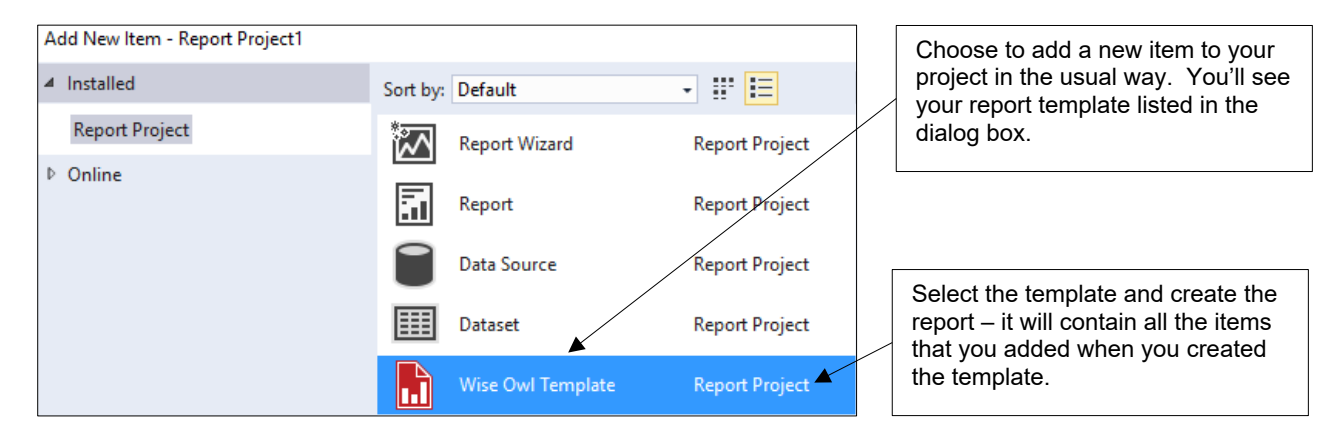

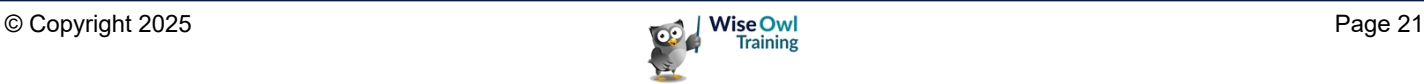

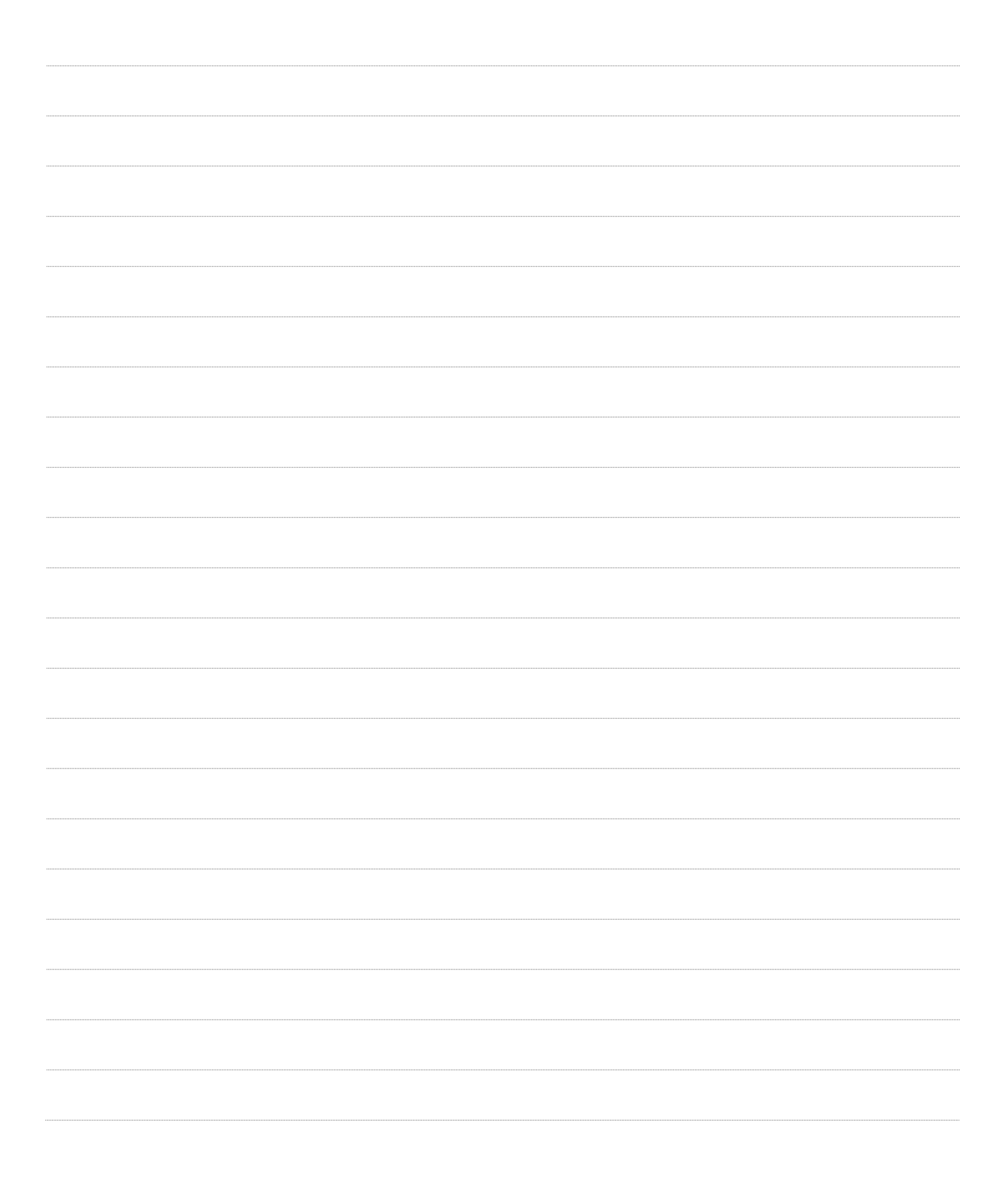

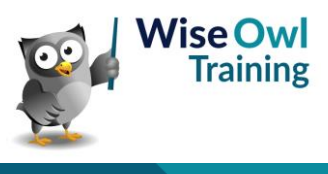

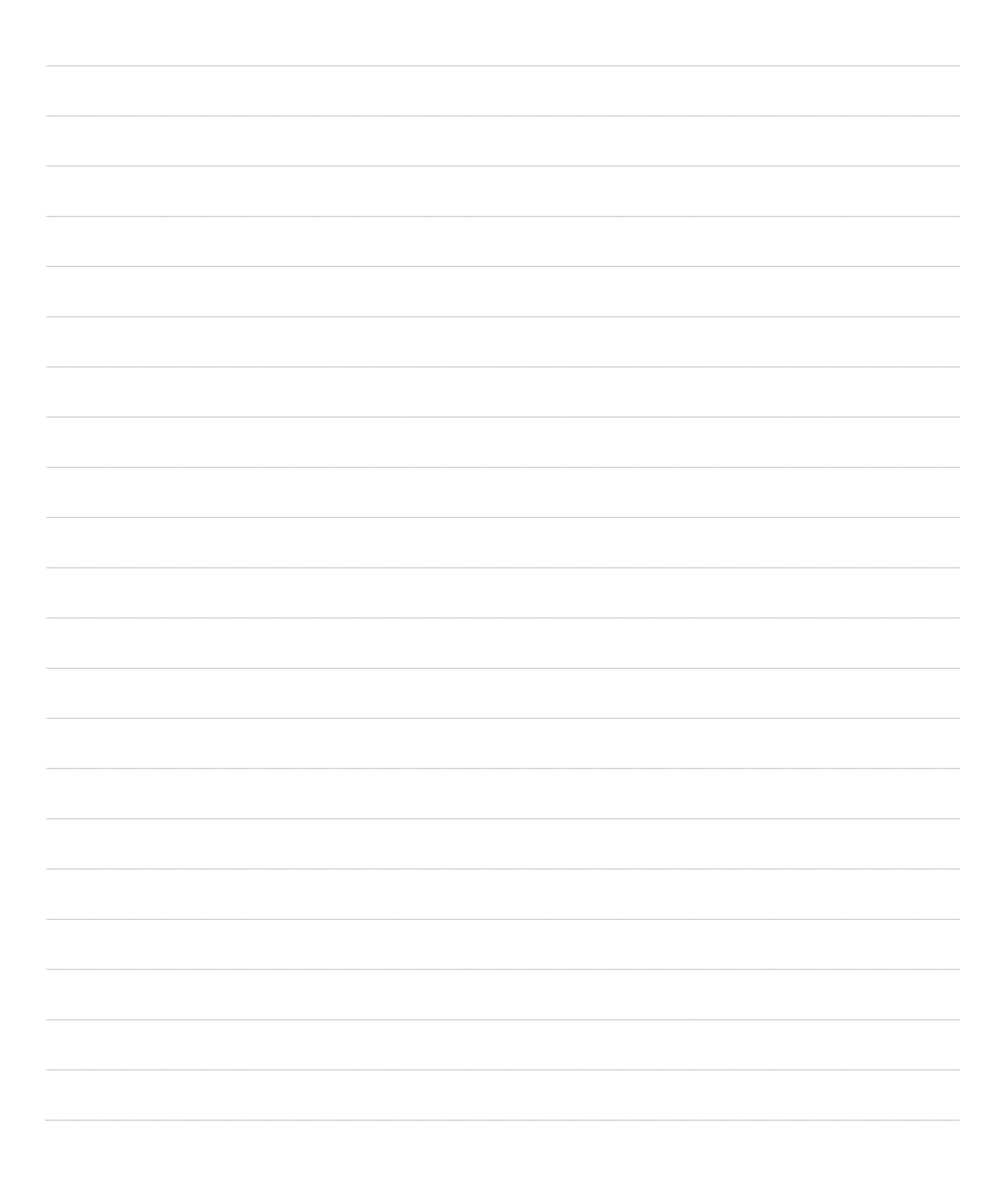

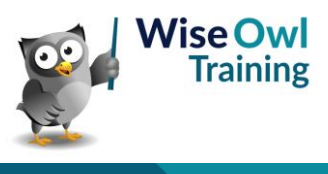

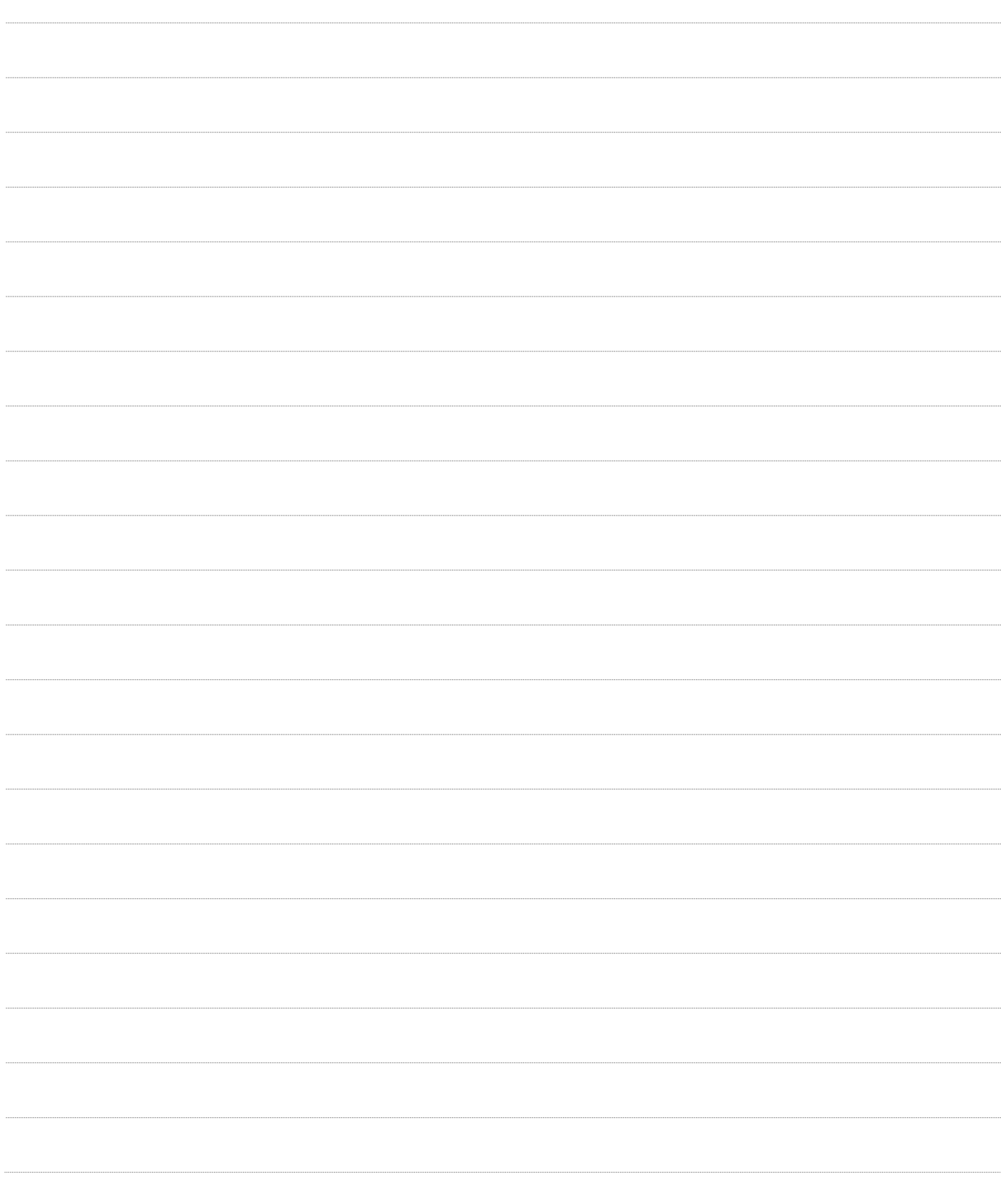

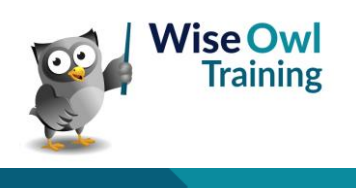

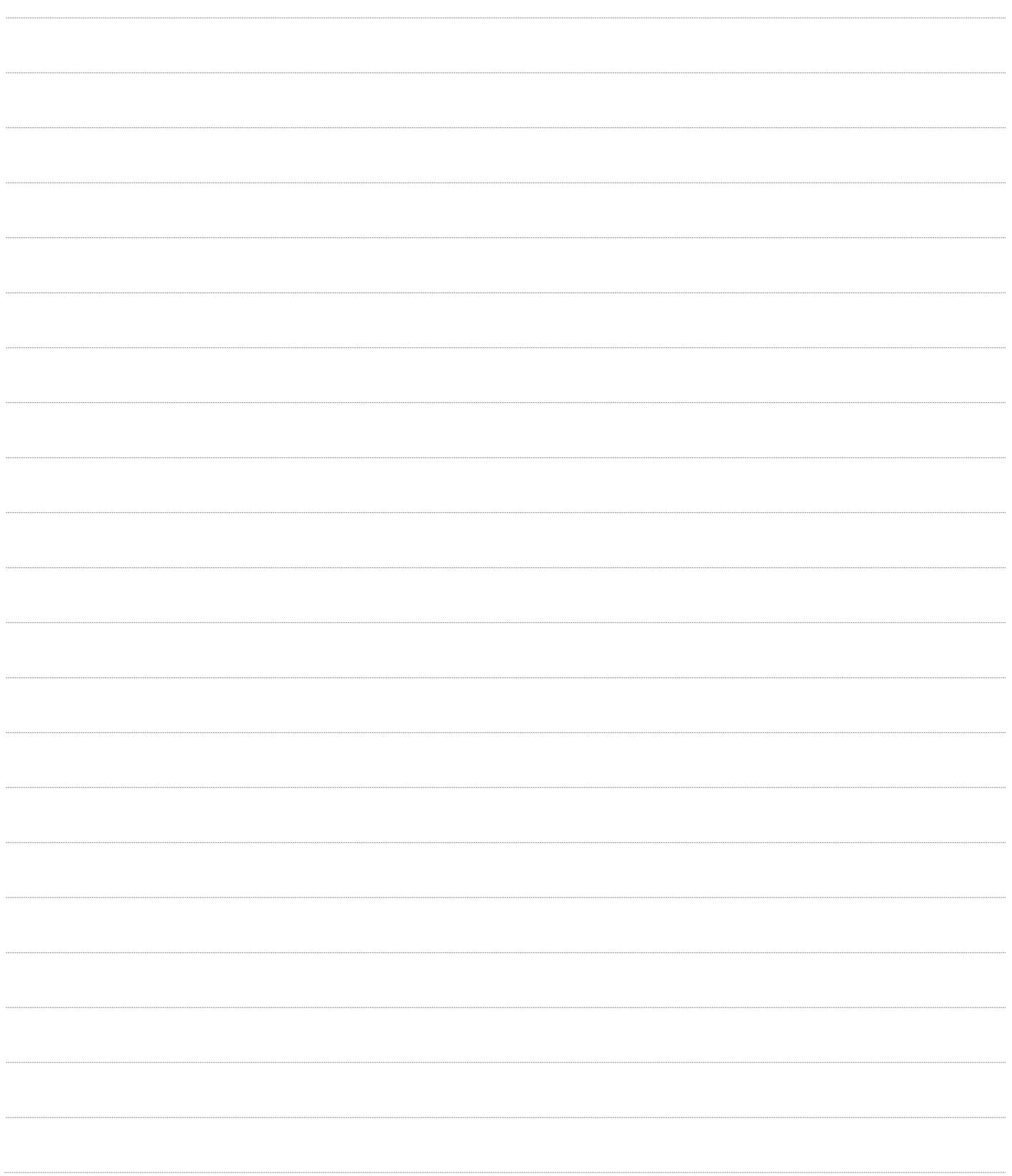

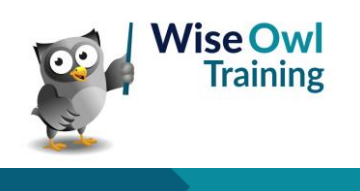

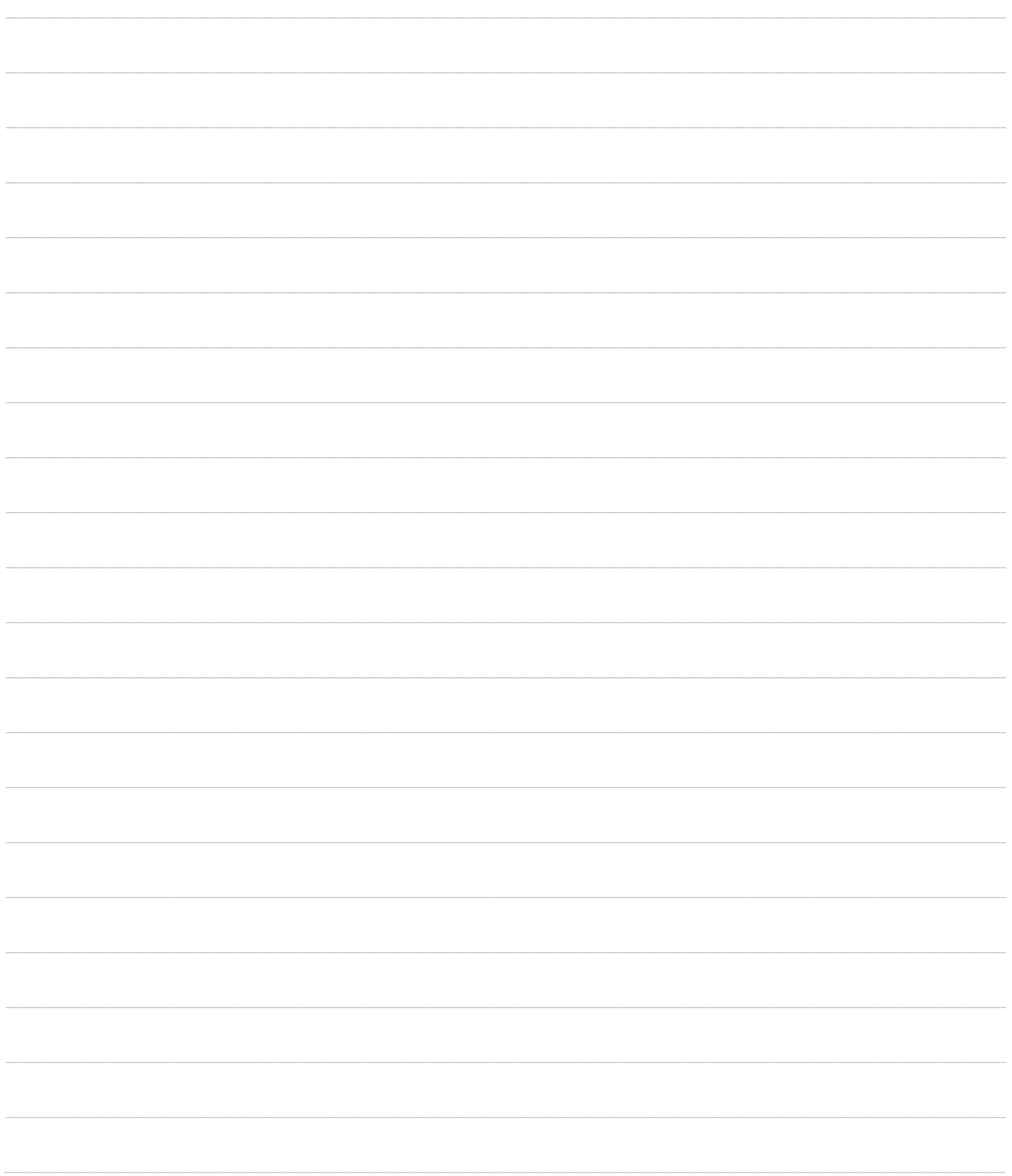

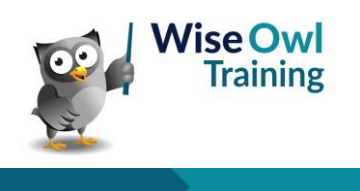

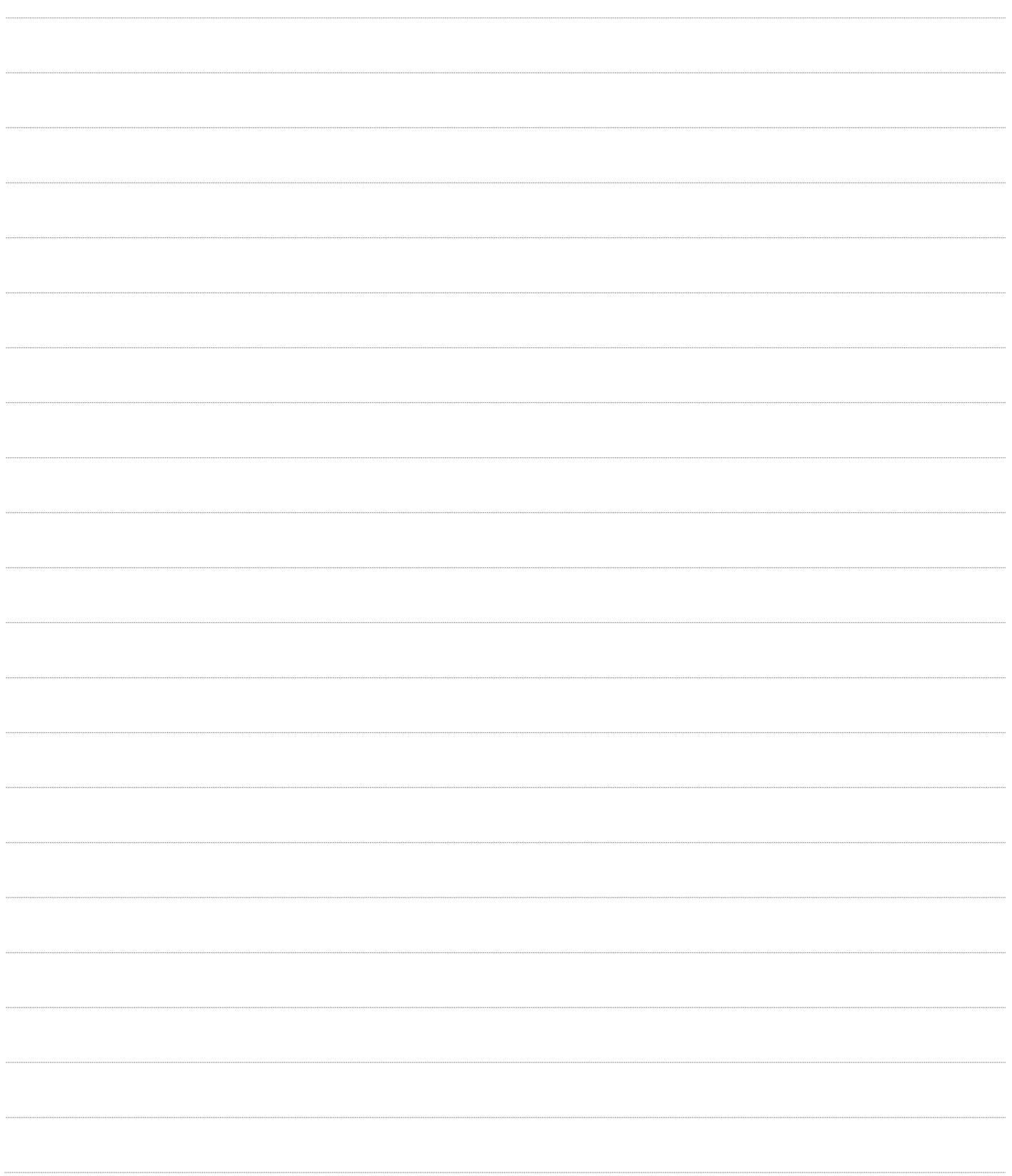

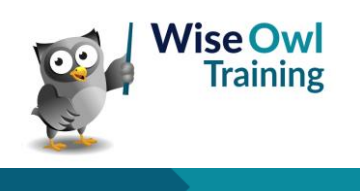

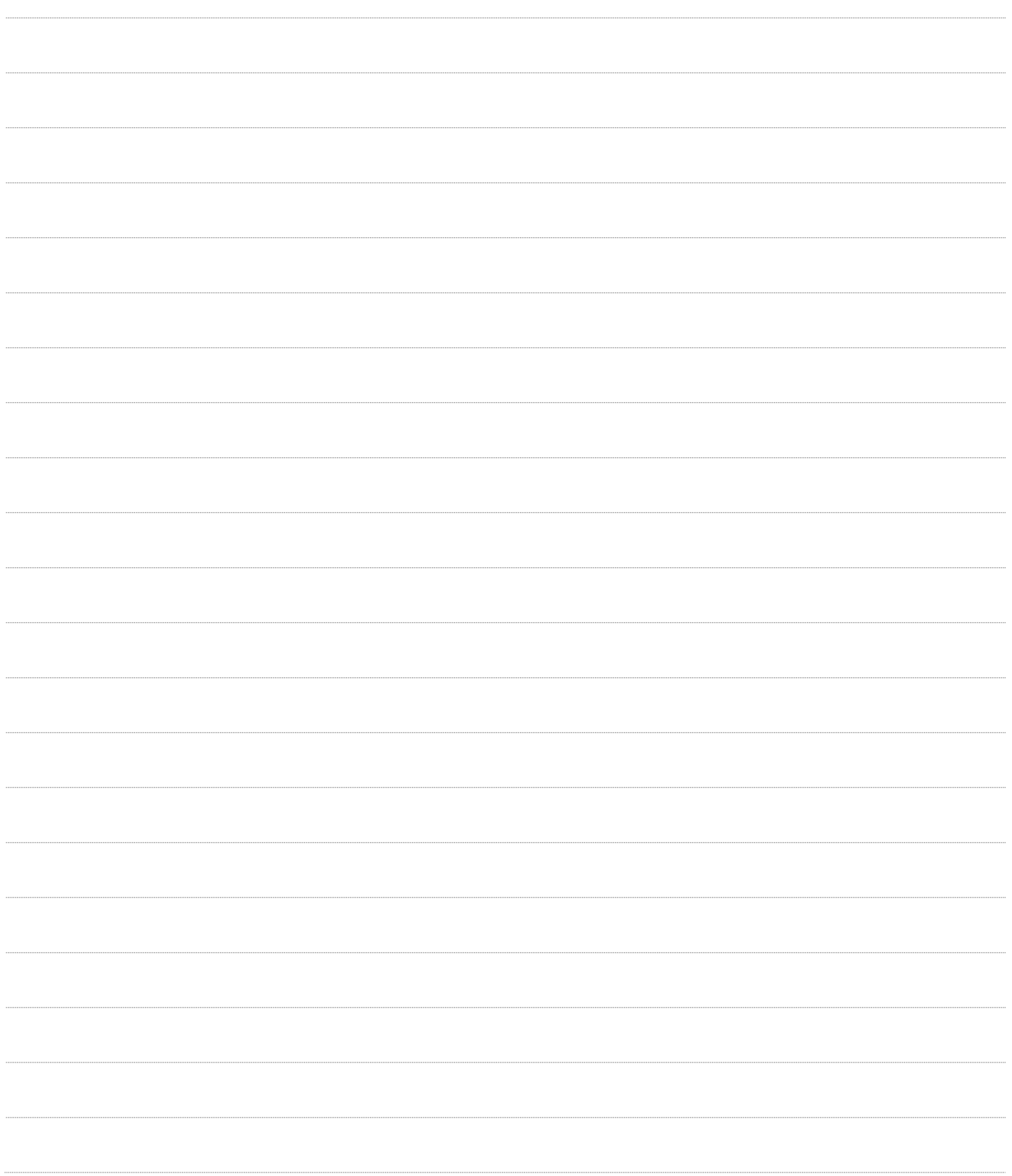

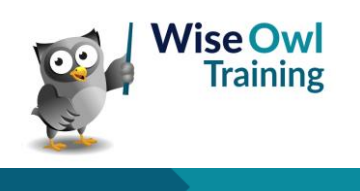

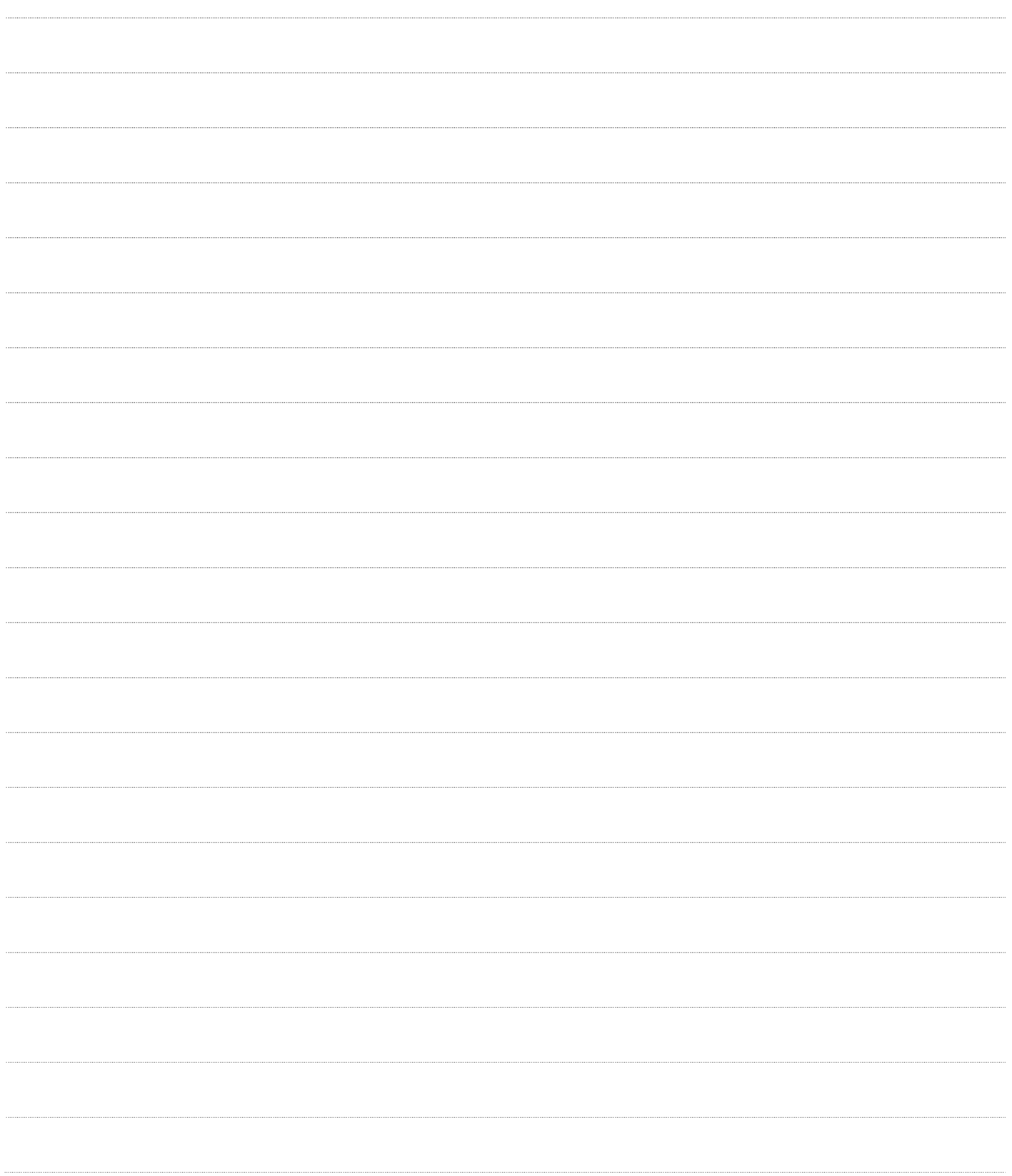

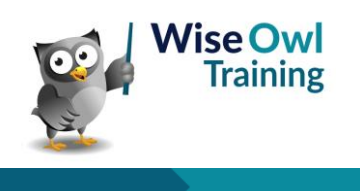

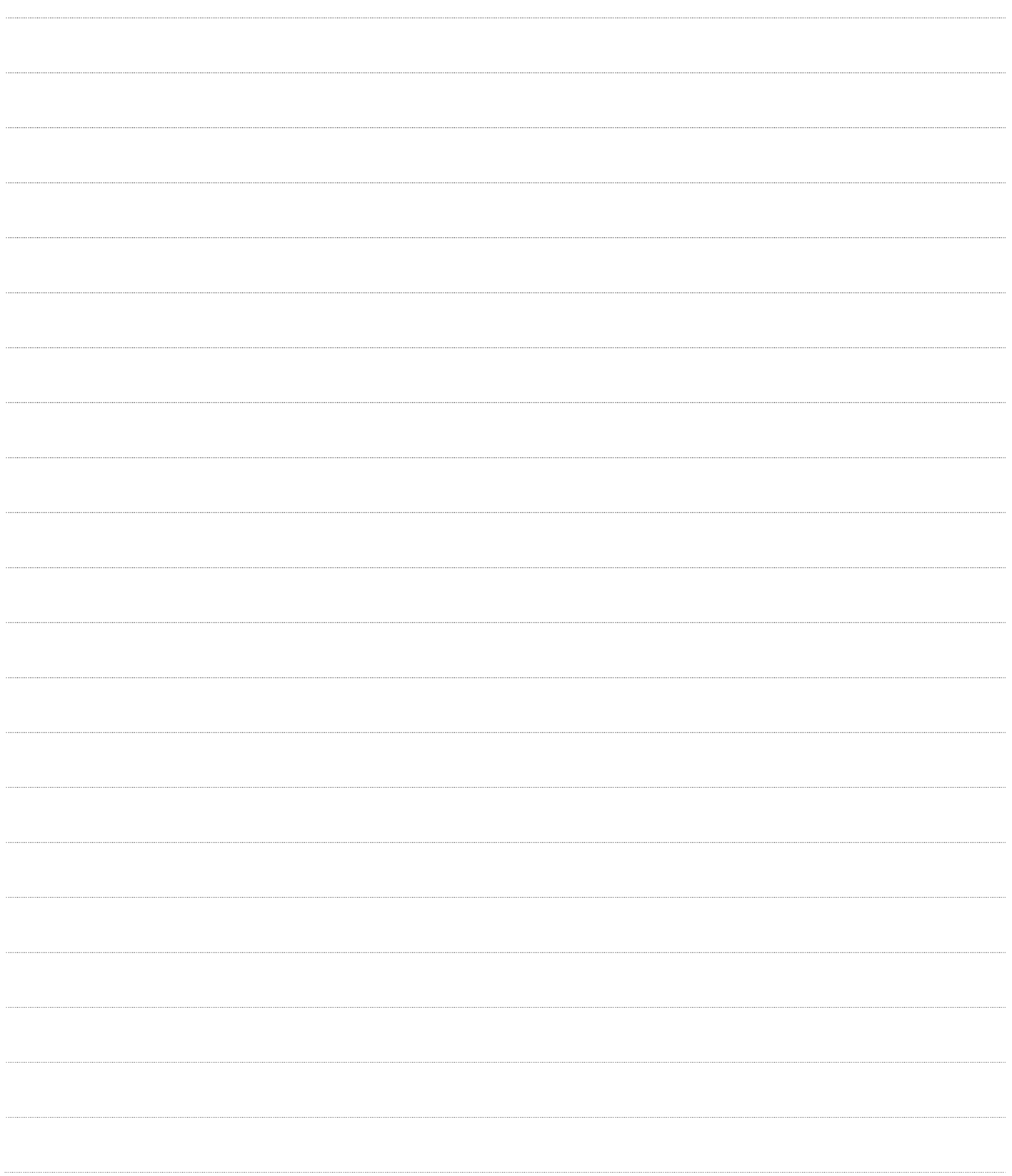

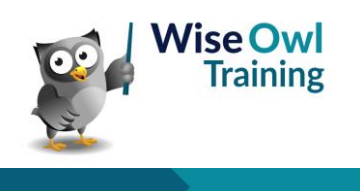

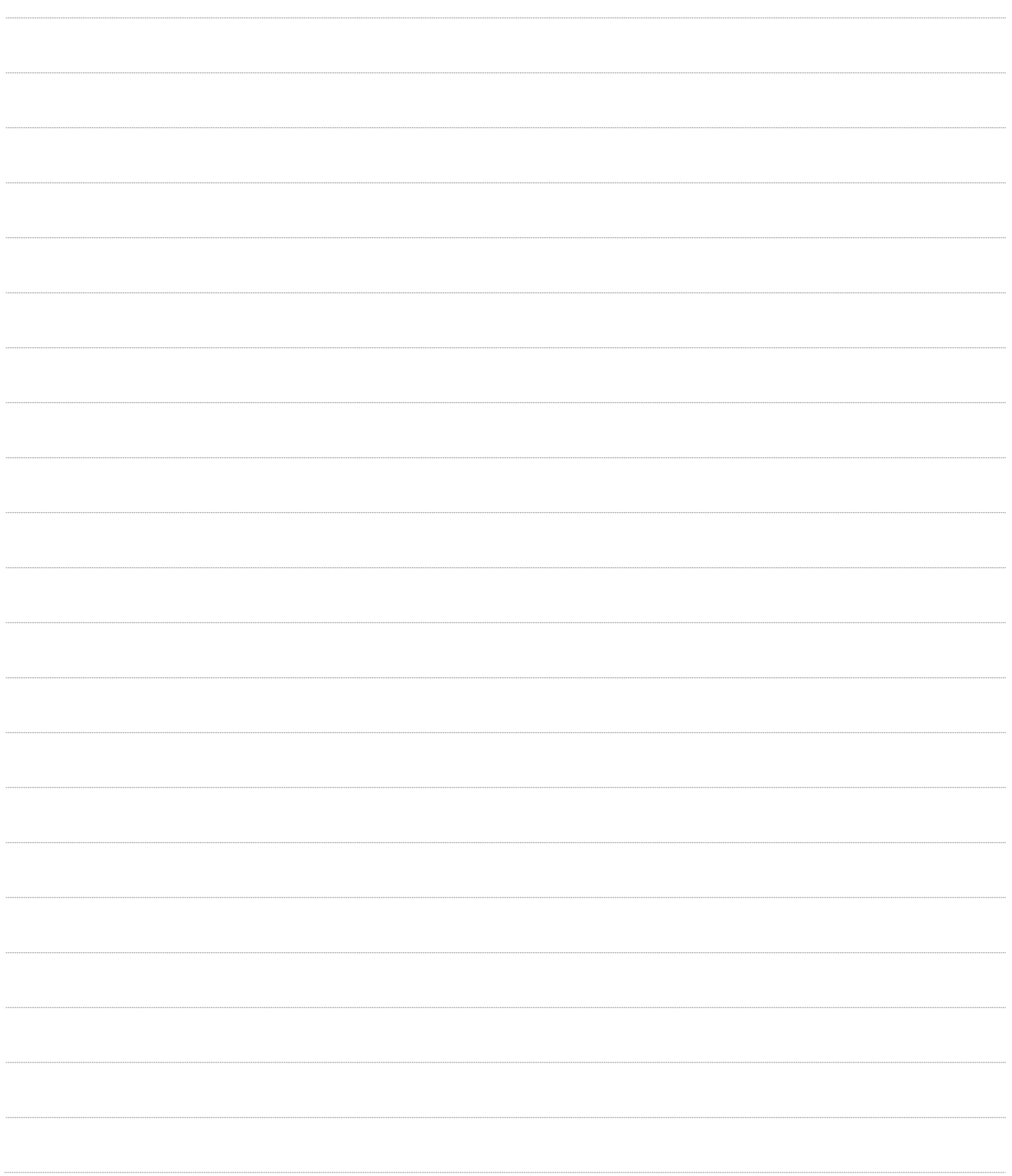

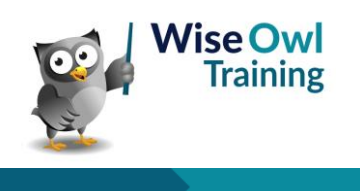

# **What we do!**

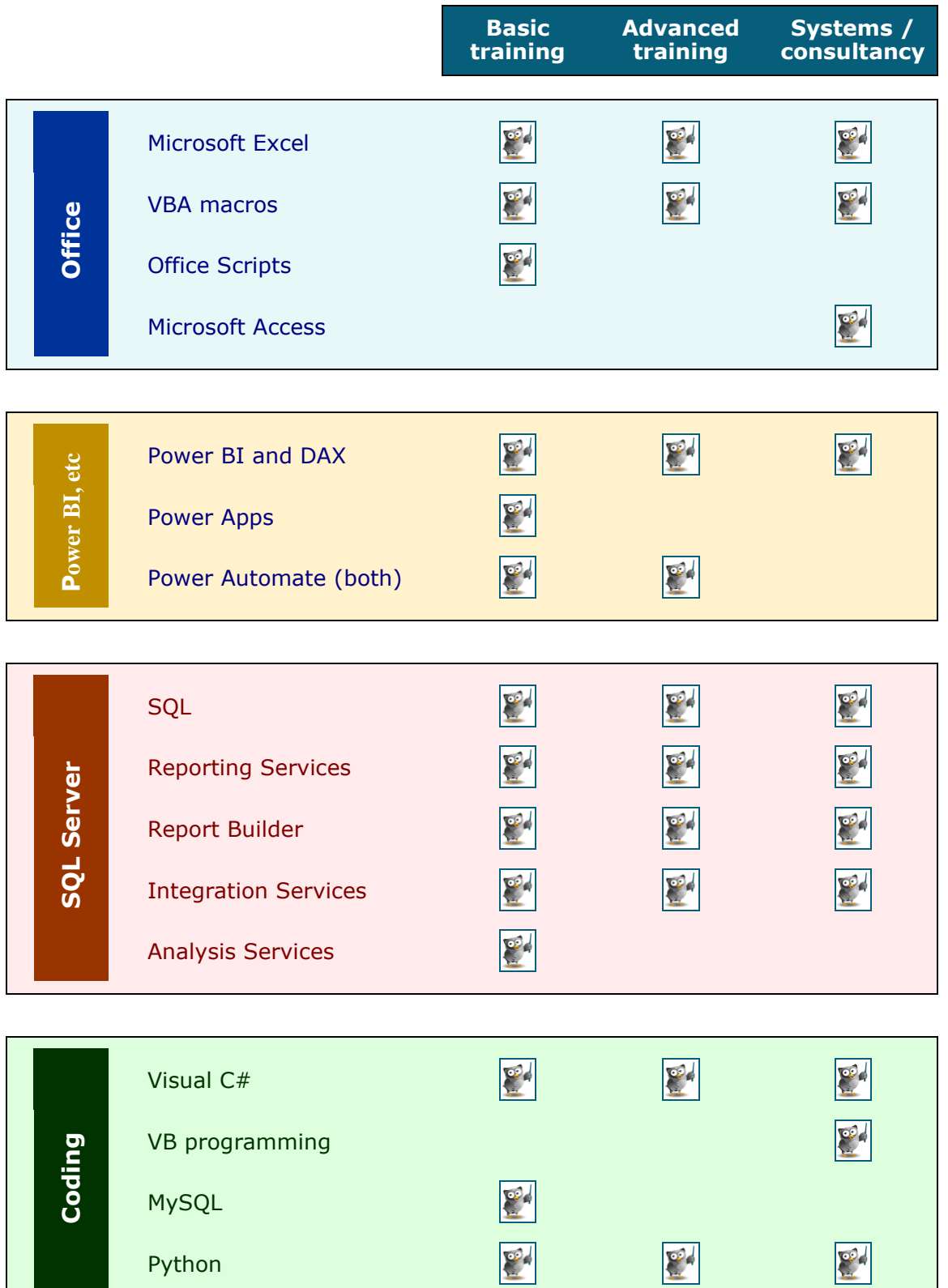

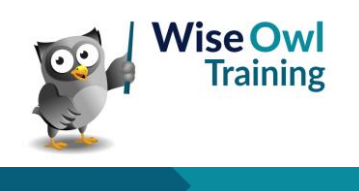

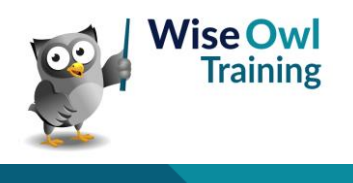